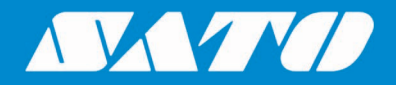

## **SAP Device Driver for SATO Printers**

## **User Manual**

**日本語版**

Edition 2.2 September 2023

## 著作権

本書の内容の一部または全部を無断転載することは禁止されています。 © 2023 SATO Corporation. All rights reserved.

## 責任制限

株式会社サトーと、その日本、米国、その他諸外国にある子会社は、本書に関していかなる明言あるいは保 証もいたしません。それには、特定目的への商品性及び適合性に対する黙示保証を含みますが、それに限 定されるわけではありません。株式会社サトーは、本書に含まれる誤りや省略、あるいは、本書の供与、配 布、性能、または使用によるいかなる直接的、間接的、付随的、結果的な損害に対して責任を負いません。

本書に記載されている仕様及び内容は、予告無しに変更することがあります。

### 商標

SATO は、サトーホールディングス(株)の日本、米国、およびその他の国における登録商標です。

SAP、および ABAP は、ドイツおよびその他の国における SAP SE (又は SAP の関連会社)の商標 若しくは登録商標です。

Windows は米国 Microsoft Corporation の米国およびその他の国における登録商標です。

QR コードは(株)デンソーウェーブの登録商標です。

その他すべての商標は、それぞれの所有者に帰属します。

## ソフトウェア更新に関する免責条項

本書に含まれる情報が正確であること、ならびに最新であることには最大限の注意を払っておりますが、本書 に古い情報が含まれている場合があります。その場合は、所在地域のサトーウェブサイト[\(https://www.sato](https://www.sato-global.com/drivers/redirect.html)[global.com/drivers/redirect.html\)](https://www.sato-global.com/drivers/redirect.html)で、更新された資料があるかどうかをご確認くださいますよう、よろしくお願 いします。

#### お問い合わせ先

下記のウェブサイトをご覧になり、最寄りの地域または国を選択してください。 <https://www.sato-global.com/about/locations.html>

## <span id="page-2-0"></span>目次

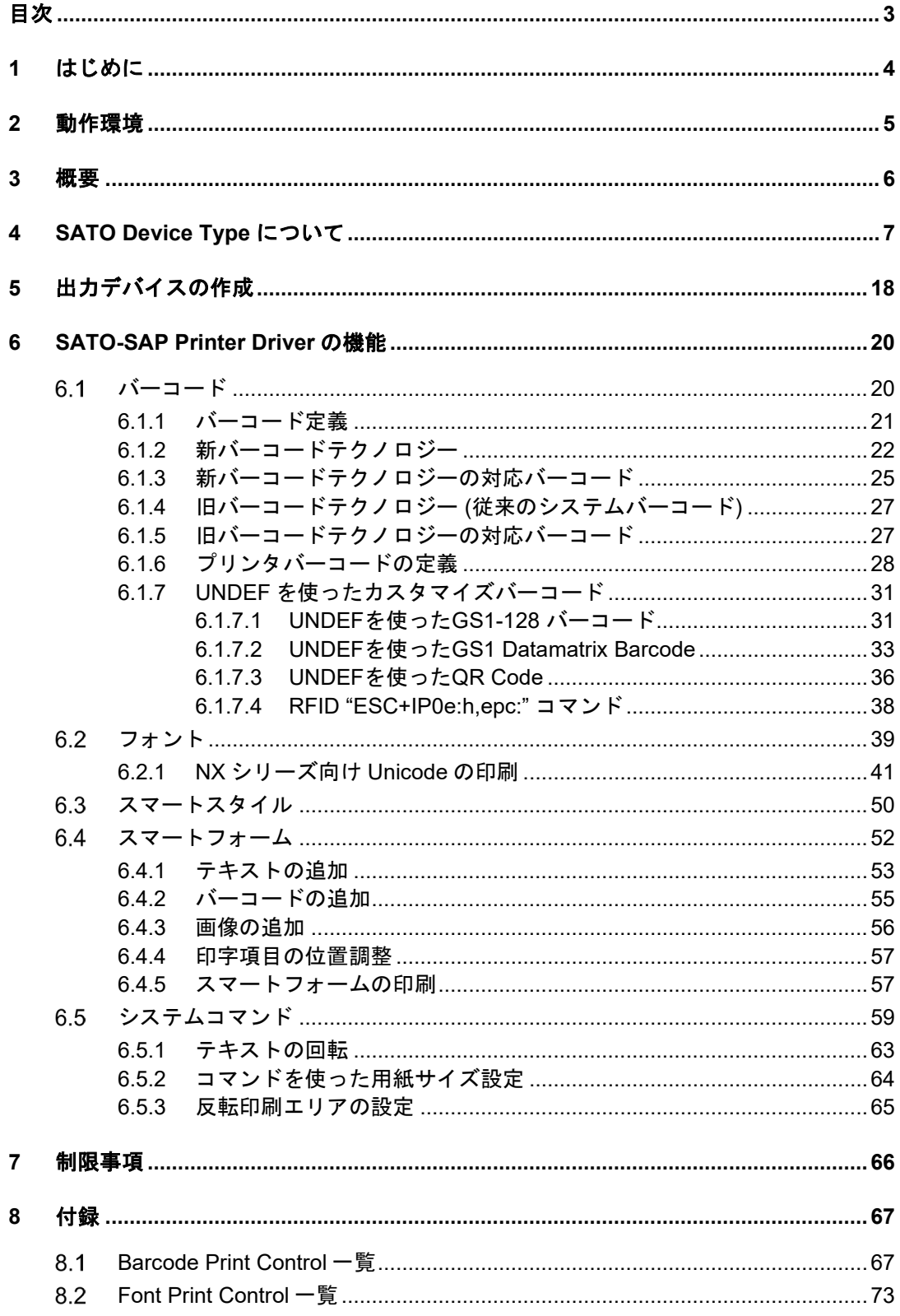

<span id="page-3-0"></span>はじめに

SAP Device Driver for SATO printers は SAP スマートフォームから SATO プリンタへの印刷ソ リューションを可能にします。

1

本ドライバは SAP 環境の ABAP で実装されたページ記述言語(PDL)のためのドライバです。こ のドライバを使うことでサードパーティ製の印刷ソリューションは不要です。

本ドライバは SATO BARCODE PRINTER LANGUAGE (SBPL) を SAP から直接出力し高パ フォーマンスと高い効果を提供します。

このドキュメントではこのソリューションを使用するために必要な環境と構成について説明し ます。

# 2

<span id="page-4-0"></span>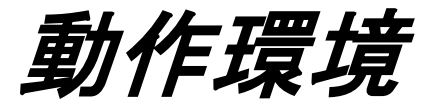

SAP ABAP-based PDL drivers のサポート環境は以下の通りです。

- SAP\_BASIS Release 6.20: Support Package SAPKB62064 + attached correction instructions 又は Support Package SAPKB62065 + attached correction instructions 又は Support Package SAPKB62066 Kernel 6.40 patch level 222
- SAP\_BASIS Release 6.40: Support Package SAPKB64022 + attached correction instruction 又は Support Package SAPKB64023 Kernel 6.40 patch level 222
- SAP\_BASIS Release 7.00: Support Package SAPKB70014 + attached correction instruction 又は Support Package SAPKB70016 Kernel 7.00 patch level 148
- SAP\_BASIS Release 7.01: サポートします。
- SAP\_BASIS Release 7.10: サポートしません。

SAP PDL drivers についての最新情報は [SAP Notes: 1097563](https://service.sap.com/sap/support/notes/1097563)を参照して下さい。

<span id="page-5-0"></span>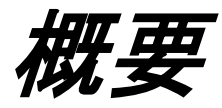

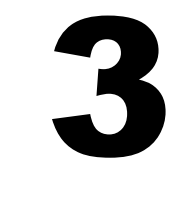

スマートフォームからの印刷を行うこのソリューションは、SATO を含むプリンタベンダーから 提供される2つのコンポーネントが必要です。

- ABAP Based PDL device driver
- Device Type files

SAP システムへのコンポーネントアップロード後に次のことを行います。

- スマートスタイルを使い、Device Type の中から利用する印字項目を定義します。
- スマートフォームで帳票をデザインします。
- 使用する Device Type から出力デバイスを定義します。
- 出力デバイスを介し、スマートフォームを印刷します。

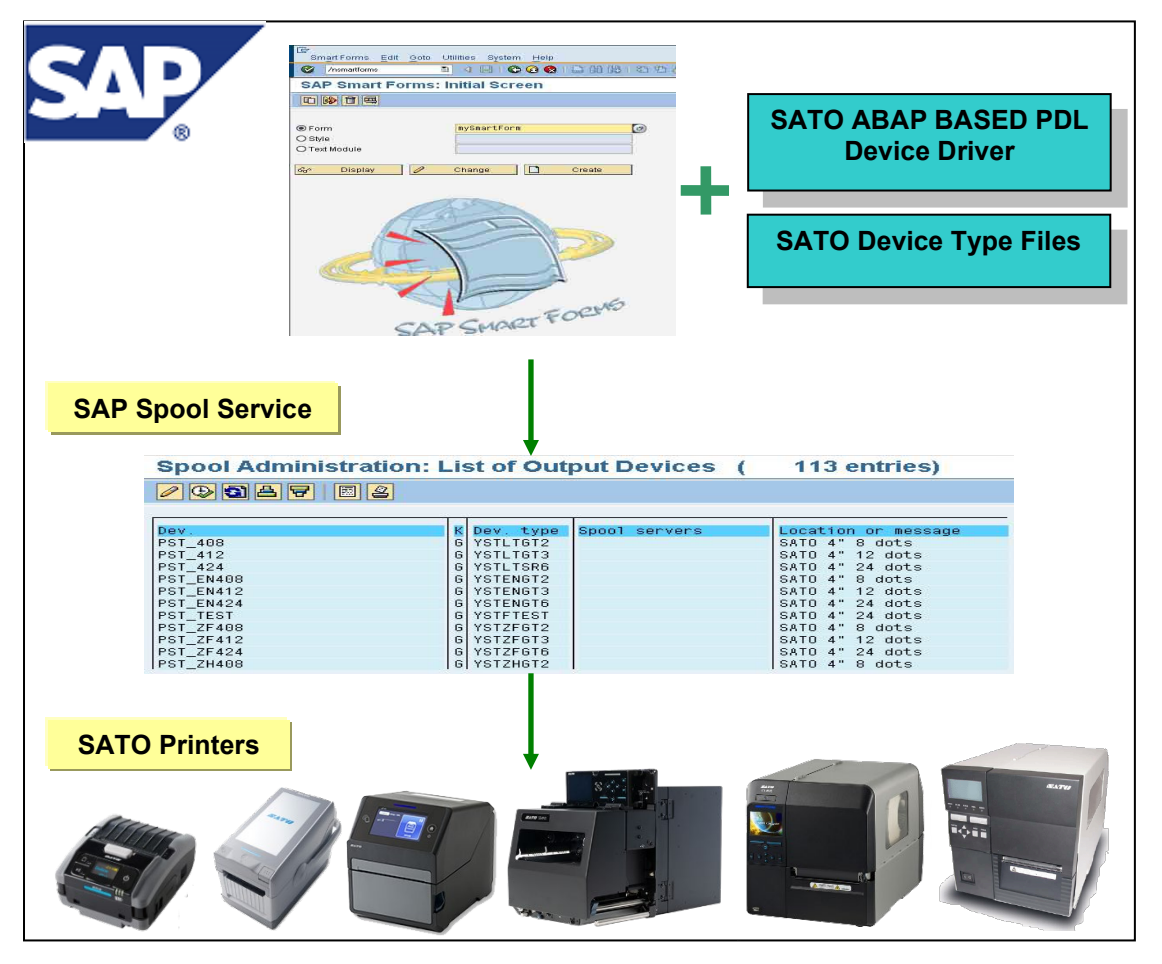

**Figure 1** ソリューションの概要

SATO PDL Driver に関する最新情報は [SAP Notes: 1135106](https://service.sap.com/sap/support/notes/1135106)を参照願います。

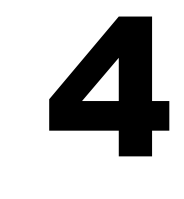

## <span id="page-6-0"></span>*SATO Device Type* について

SATO PDL Driver で利用可能な Device Type は以下の通りです。

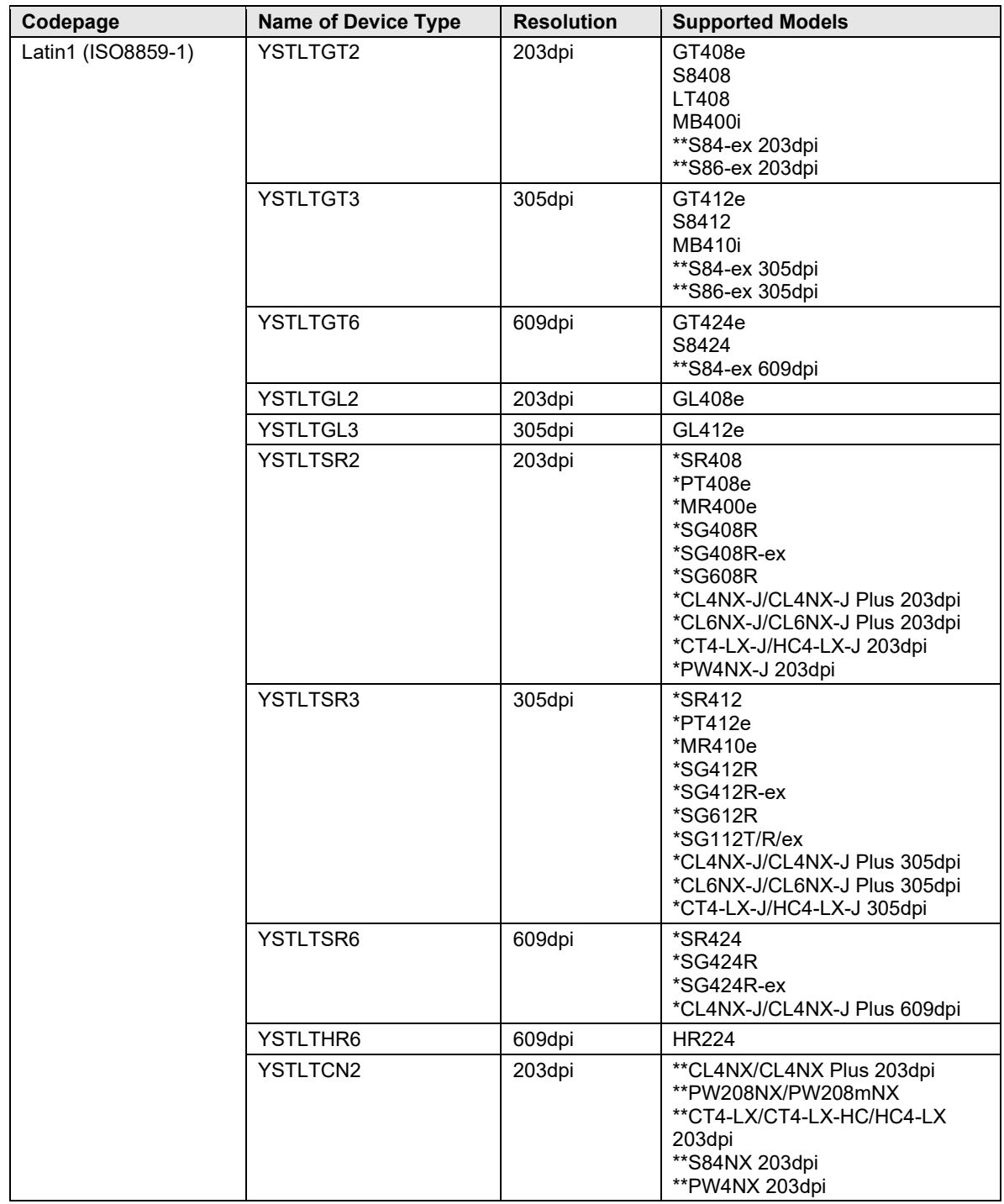

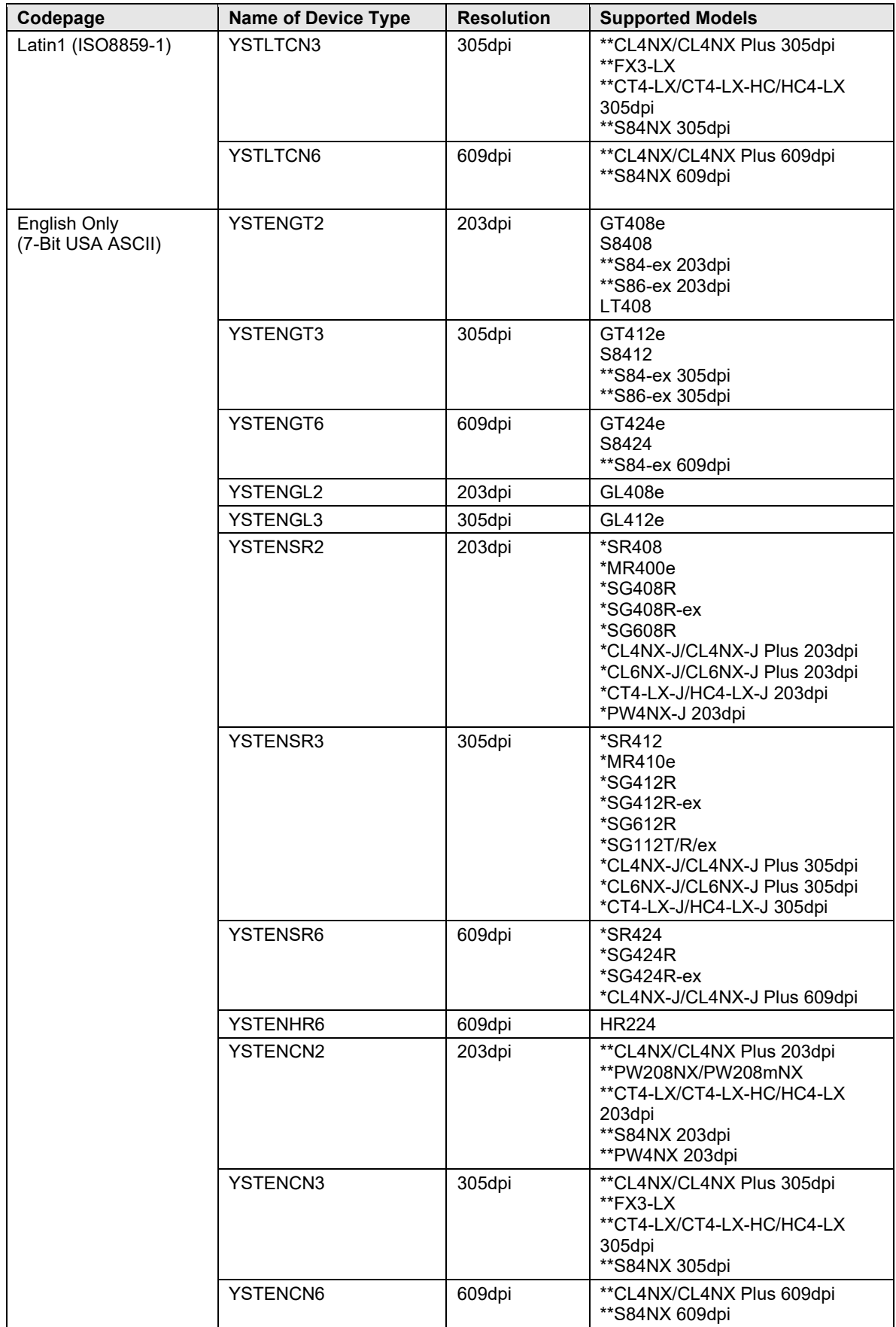

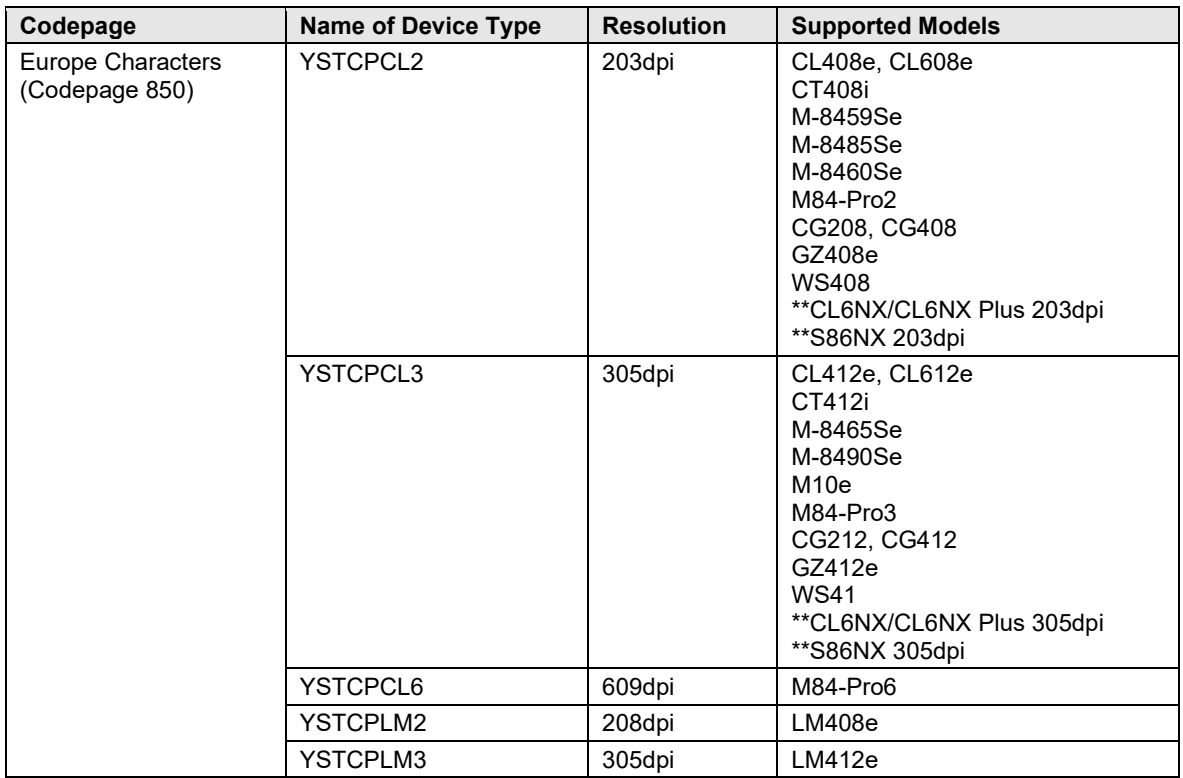

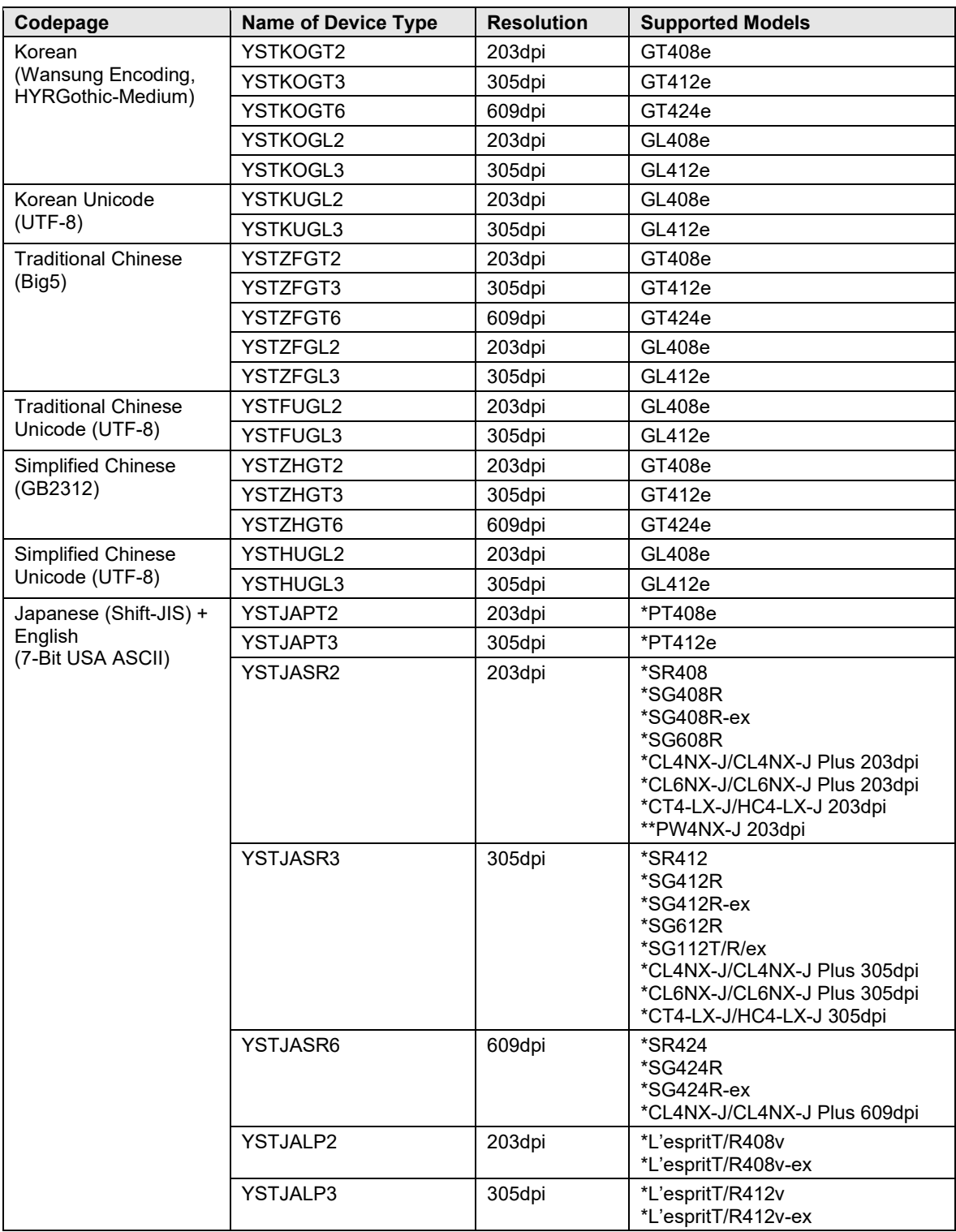

#### **Table 1 Device Type** 一覧

注意**:** \* 日本モデルを示します。

注意: \*\* 印刷時に LABEL SIZE をスマートフォームに記述する必要があるプリンタを示します。ラベ ルの幅と高さの記述方法についてはドキュメントの[6.5.2](#page-63-0)と図60を参照して下さい。 YSTCPCL2デバイスタイプ使用時のラベル幅は1216、6インチラベル使用の YSTCPCL3デ バイスタイプ使用時の値は1824となります。

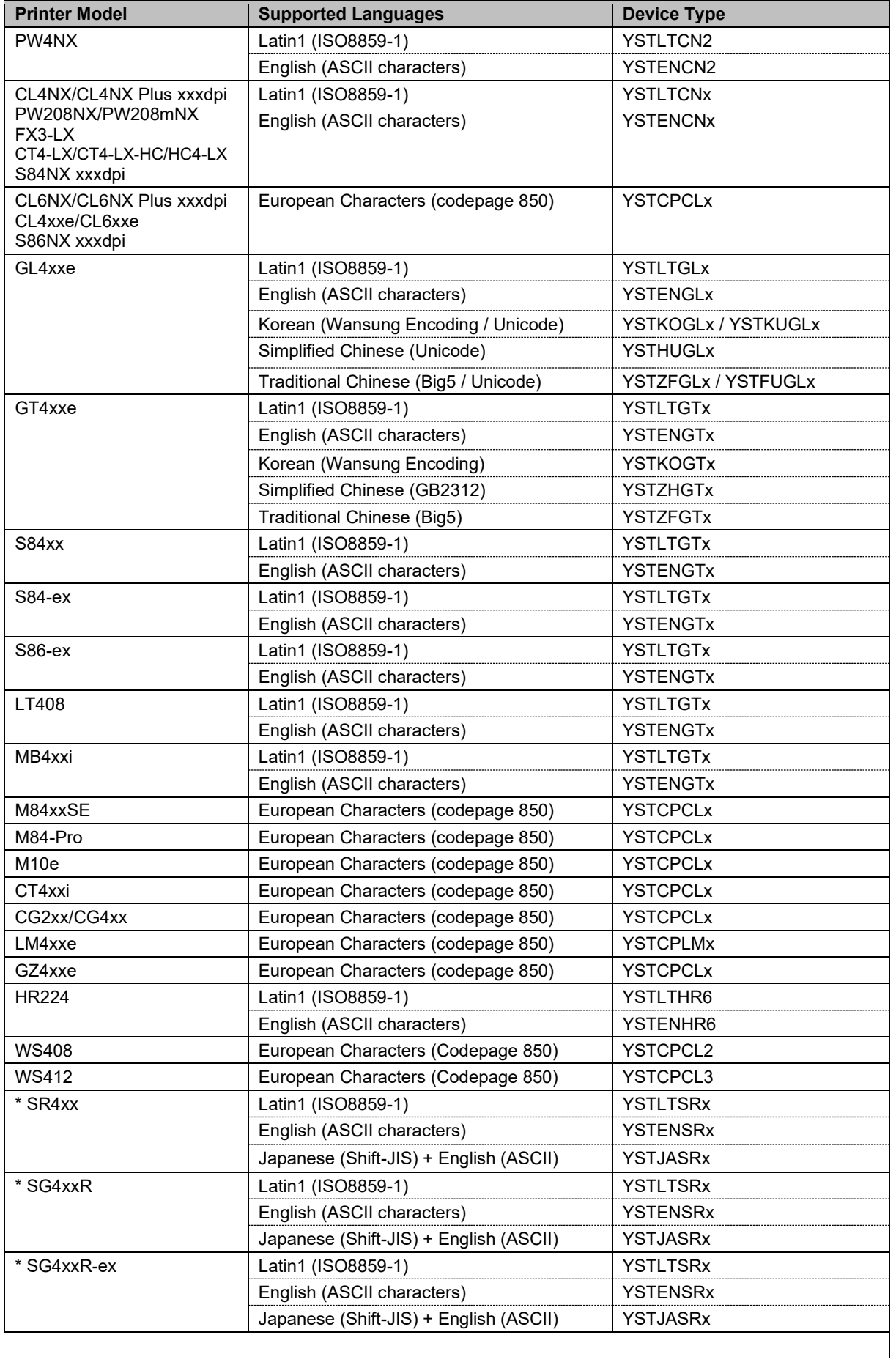

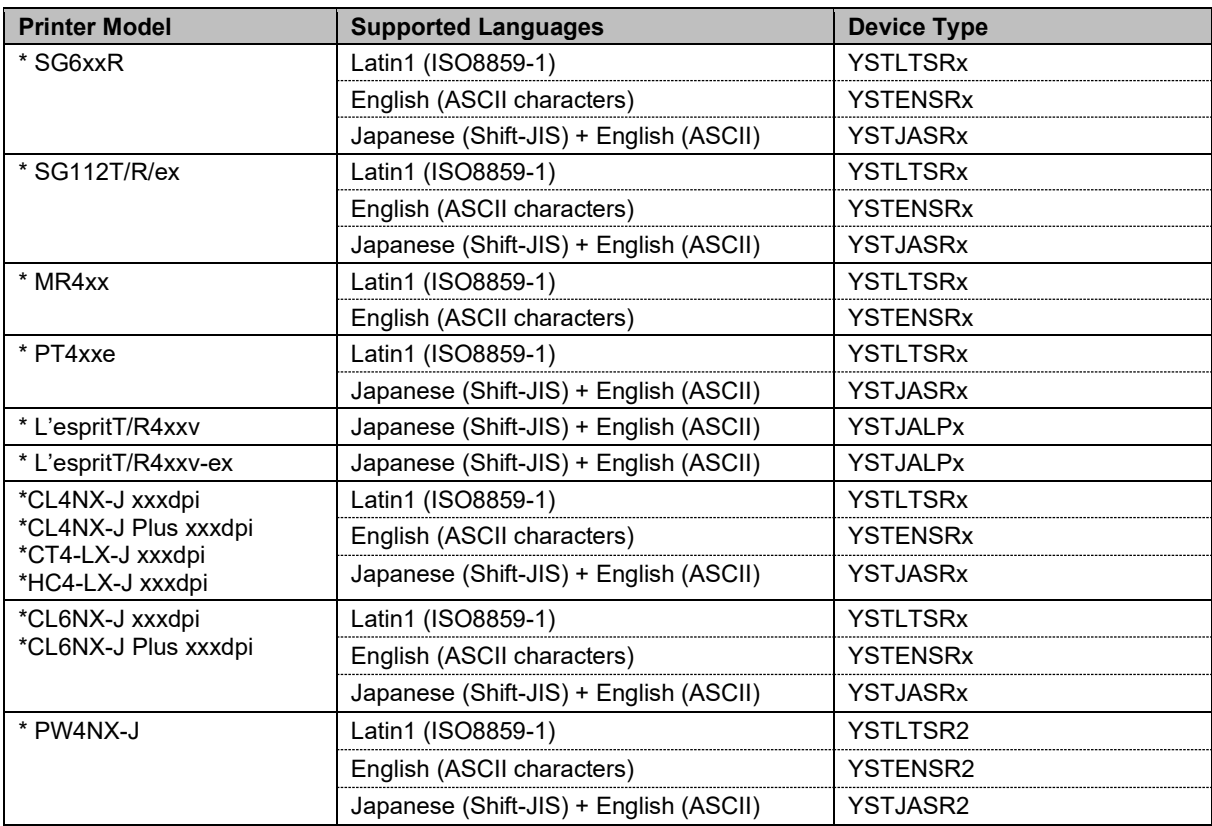

#### **Table 2 Device Type**対応言語

注意**:** \* 日本モデルを示します(YSTJAxxx は英語 ASCII フォントもサポートします)。

SATO PDL Driver で RFID Gen2をサポートしているプリンタ機種は以下の通りです:

- CL4xxe
- CL6xxe
- GL4xxe
- GT4xxe/SR4xx
- M84xxSE
- S84xx

\* 上記の機種では RFID の書込に UHF 方式を使用します。

#### GT/SR/GL プリンタでは各アジア言語に対応したメモリーカートリッジが必要です。

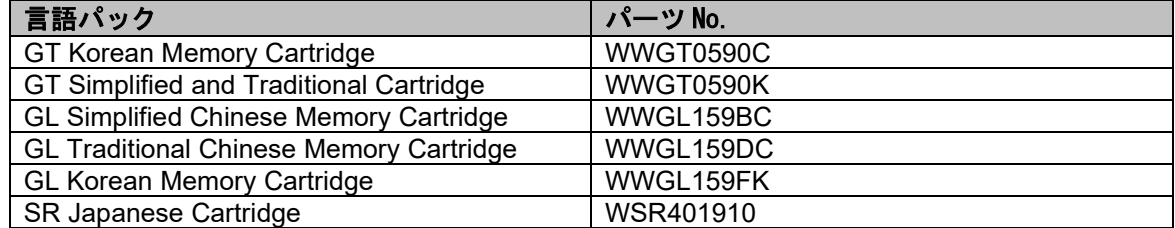

**Table 3** メモリーカートリッジのパーツ **No.**

PDL Device Driver のインポート方法については SAP Wizard Note: Note 1103422 - SAP Printer [Vendor program: Installing device types, etc.](https://service.sap.com/sap/support/notes/1103422) を参照願います。

転送ファイルを SAP システムの該当のロケーションにコピーします: a. K\*.PDT を \usr\sap\trans\cofile Cofile フォルダにコピーします b. R\*.PDT を \usr\sap\trans\data Data フォルダにコピーします

SAP ECC Dev システムにログインし、転送 STMS を開きます。 (トランザクションコードに STMS を入力します。)

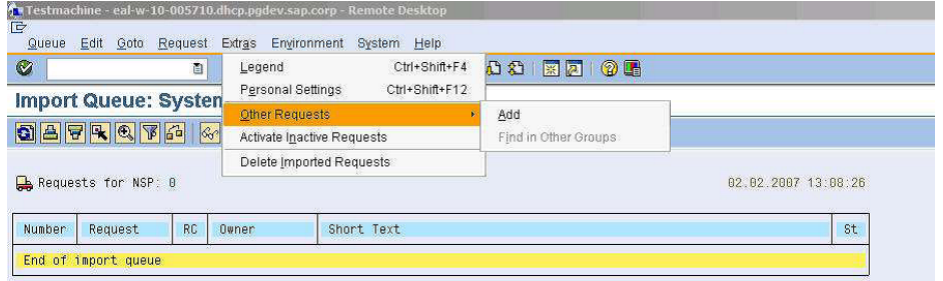

**Figure 2 PDL** デバイスドライバに転送リクエストを追加

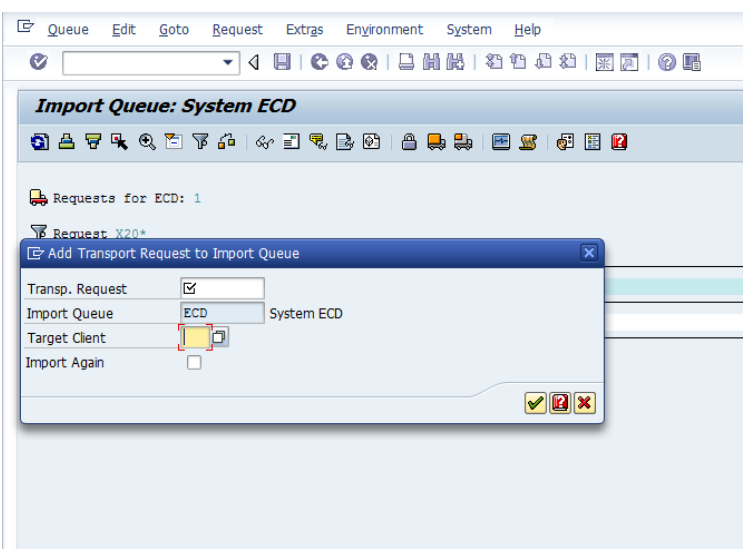

**Figure 3** ターゲットクライアントの入力と転送リクエストの検索

ワイルドカード(\*)と転送ファイル名(拡張子.PDT は含めない)を使用して転送リクエストを検索しま す。

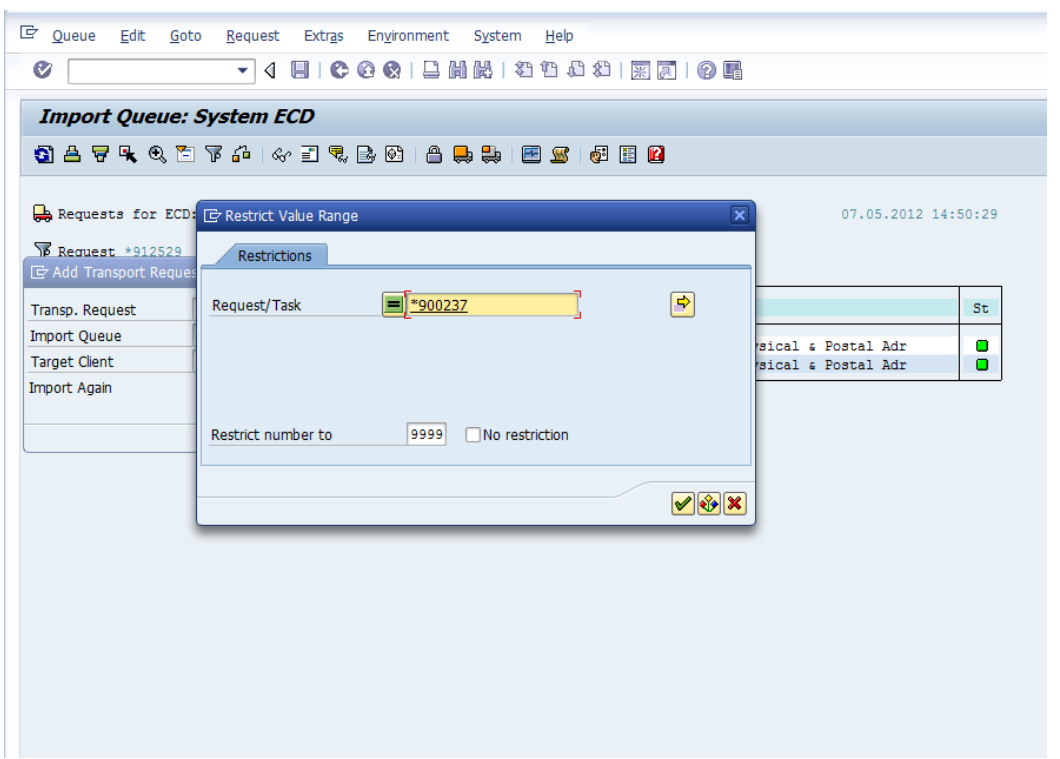

**Figure 4** 転送ファイル名の検索

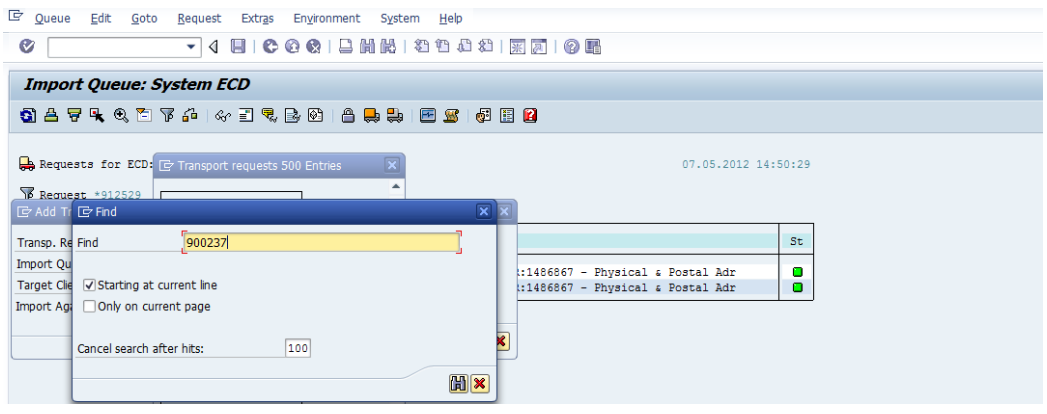

**Figure 5** 転送番号の指定

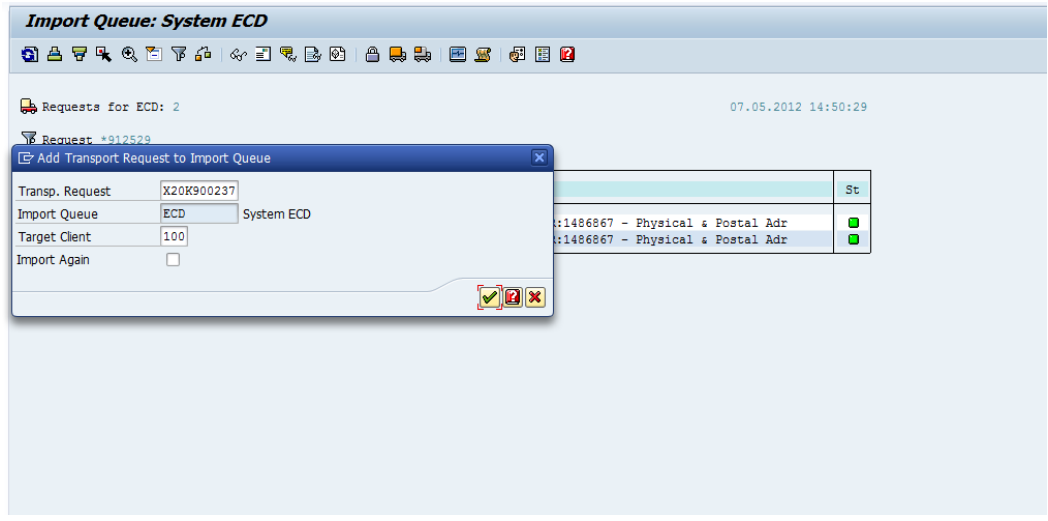

**Figure 6** 転送リクエストの確認

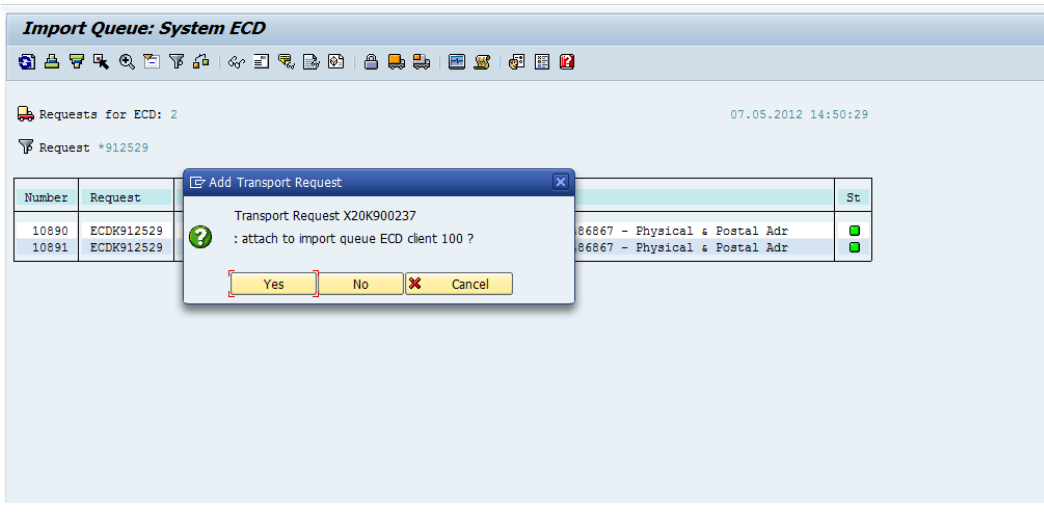

**Figure 7 Yes** ボタンをクリックして転送リクエストを確認

Device Type はトランザクションコード'*se38*'で'*RSTXSCRP*'プログラムを使用して SAP シ ステムにアップロードします。

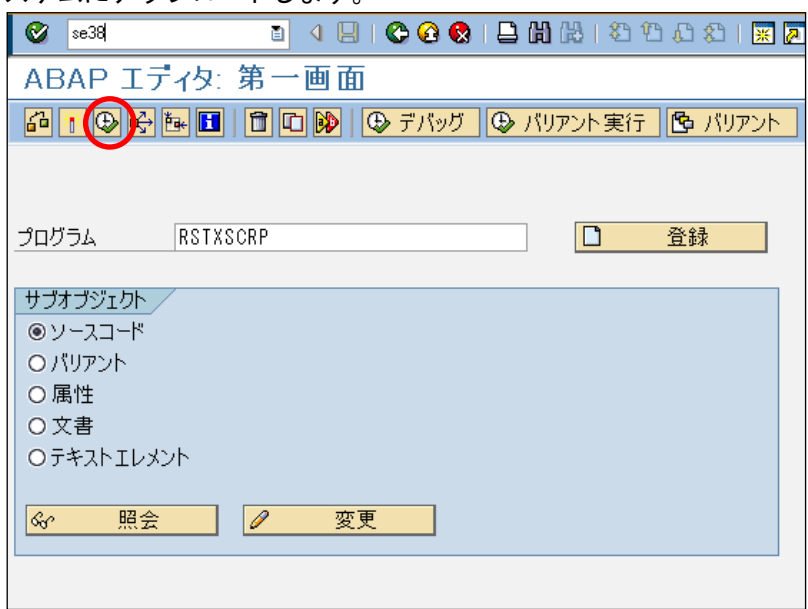

**Figure 8 SATO Device Type** のアップロード

'実行(F8)'ボタンを押すと以下の画面が表示されます。

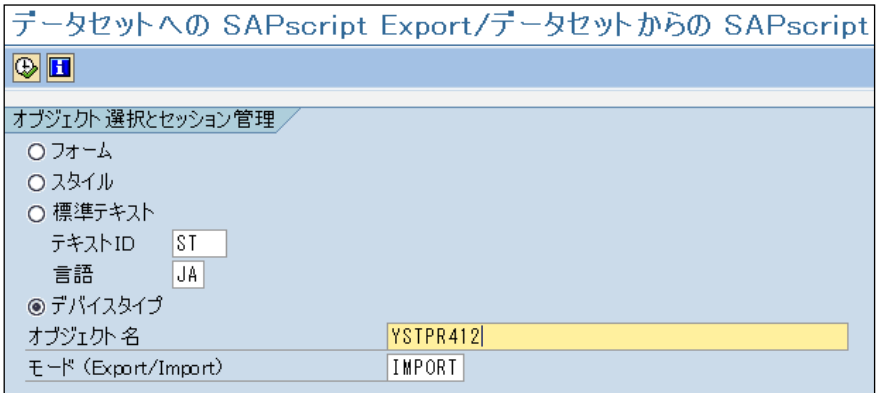

**Figure 9 Device Type** ファイルのインポート

ラジオボタンで'デバイスタイプ'を選択し'モード(Export/Import)'を'IMPORT'に変更しま す。 オブジェクト名には Device Type を表す名前を入力します。

注意**:** オブジェクト名は Device Type ファイル名と同じ名前(拡張子を除く)を指定しなければなり ません。'YST'で始まる8文字で指定します。

'実行(F8)'ボタンを押し続行します。

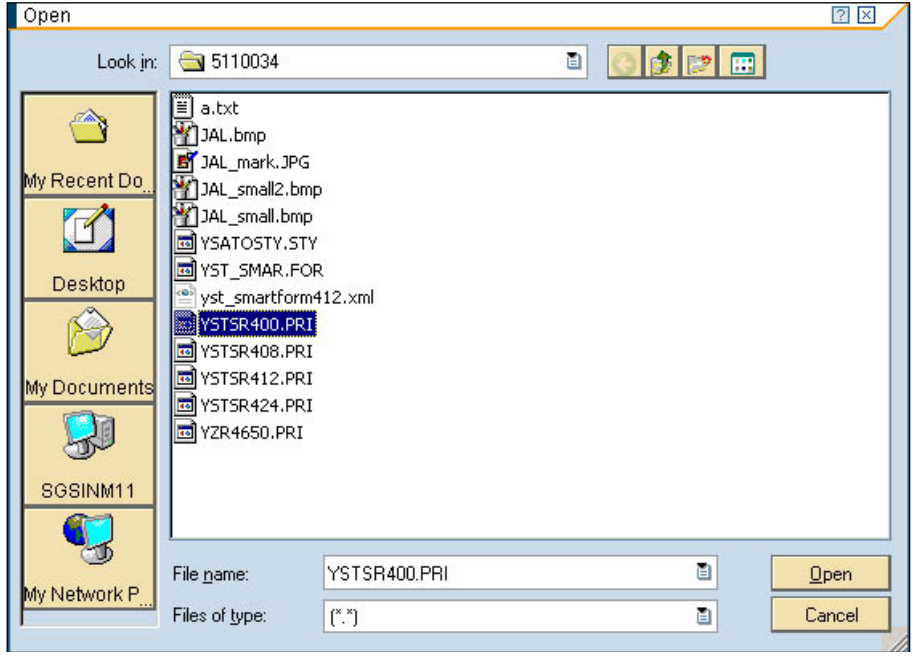

**Figure 10 Device Type** ファイルの選択

<span id="page-17-0"></span>出力デバイスの作成

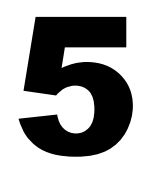

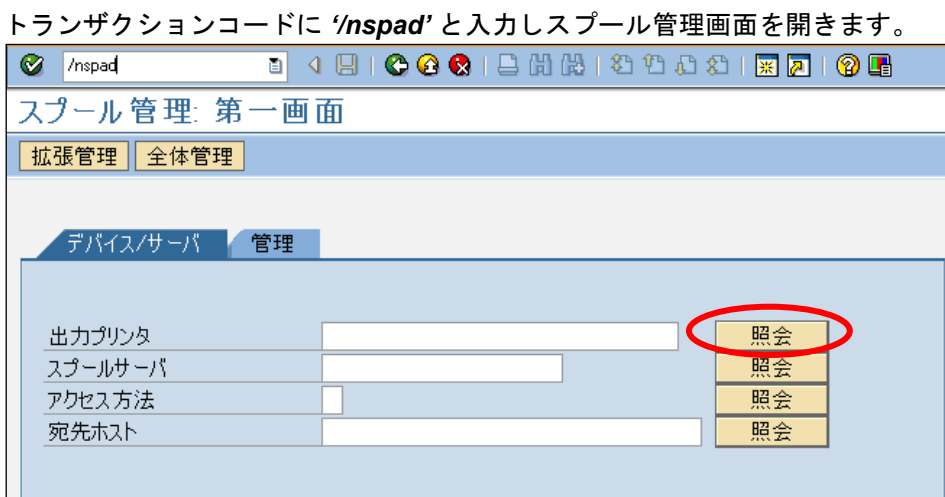

**Figure 11** 出力デバイスの作成

'デバイス/サーバ'タブにて'出力プリンタ' の'照会'ボタンを押します。

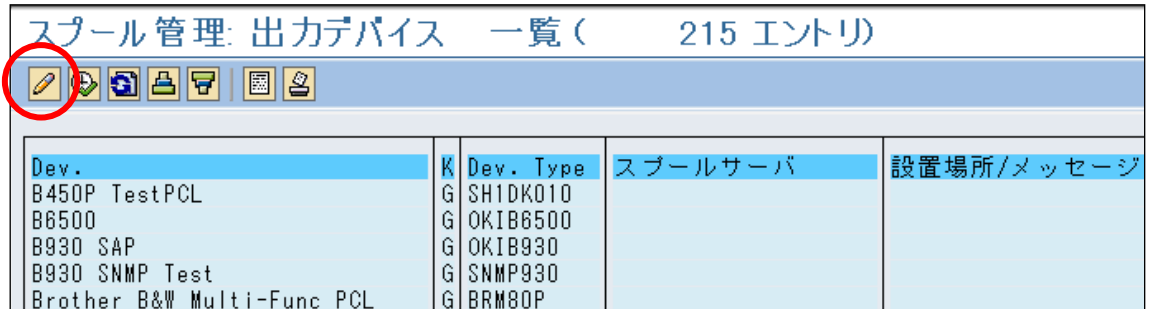

**Figure 12** 変更モードへの移行

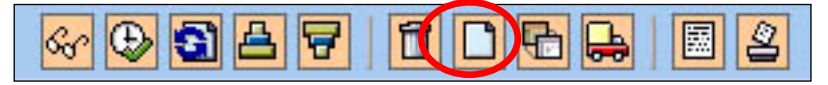

#### **Figure 13** 変更モードボタン

登録ボタンを押し出力デバイス登録画面を開きます。

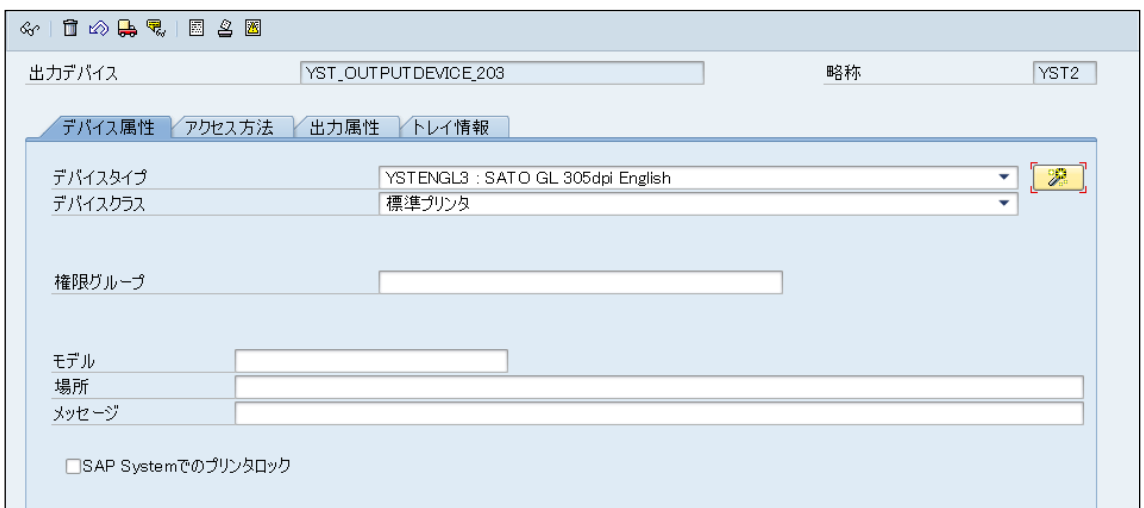

**Figure 14** 出力デバイスの登録

任意の出力デバイス名を入力します。デバイスタイプはドロップダウンリストの中から SAP システ ム上に予めアップロードしたデバイスタイプを選択します。

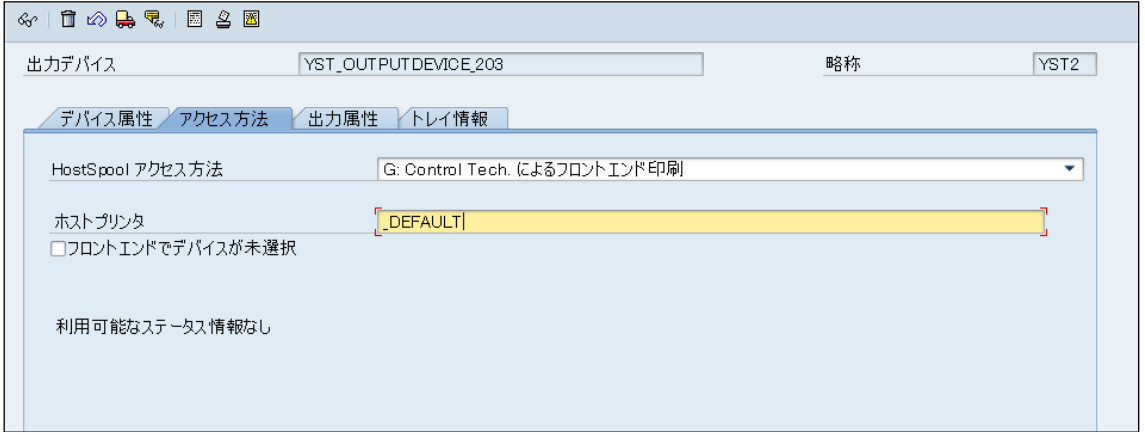

**Figure 15** 出力方法の登録

'アクセス方法'タブにて'HostSpool アクセス方法'を定義します。

上記の例では、'G:Control Tech によるフロントエンド印刷'を指定しています。この設定ではク ライアント端末となる Windows プラットフォームの'プリンタと FAX'に追加されているプリンタ ドライバの中から出力先を選択することになります。

注意**:** ここではテストの為'G:Control Tech によるフロントエンド印刷'を使用します。

必要事項を入力し、設定を保存して下さい。

## <span id="page-19-0"></span>*SATO-SAP Printer Driver* の機能

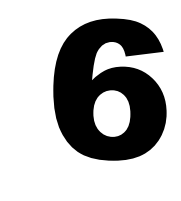

SAP ABAP-Based Printer Driver for SATO printers は以下の印刷機能を提供します。

### <span id="page-19-1"></span>6.1 バーコード

SAP の従来のシステムバーコード、及び、新バーコードテクノロジーをサポートします。 (バーコードに関する詳しい情報について SAP notes: 430887 及び 645158を参照願います。).

新バーコードテクノロジー(NBT)を使用するには、トランザクションコード'*SE73*'でシステムバー コードを定義します。NBT がサポートするバーコードは以下の通りです。

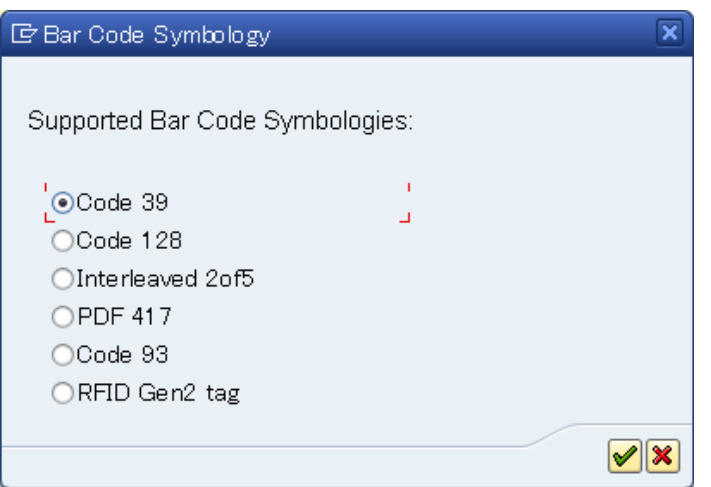

#### **Figure 16** 新バーコードテクノロジーのバーコード

従来のシステムバーコード(旧)を使用するには、トランザクションコード'*SE73*'で必要なバ ーコード定義を'システムバーコード'で作成する必要があります。そして、'プリンタバーコー ド'としてバーコードの定義を Print Control にリンクさせます。

SATO Device Type の提供する Print Control は以下の通りです。

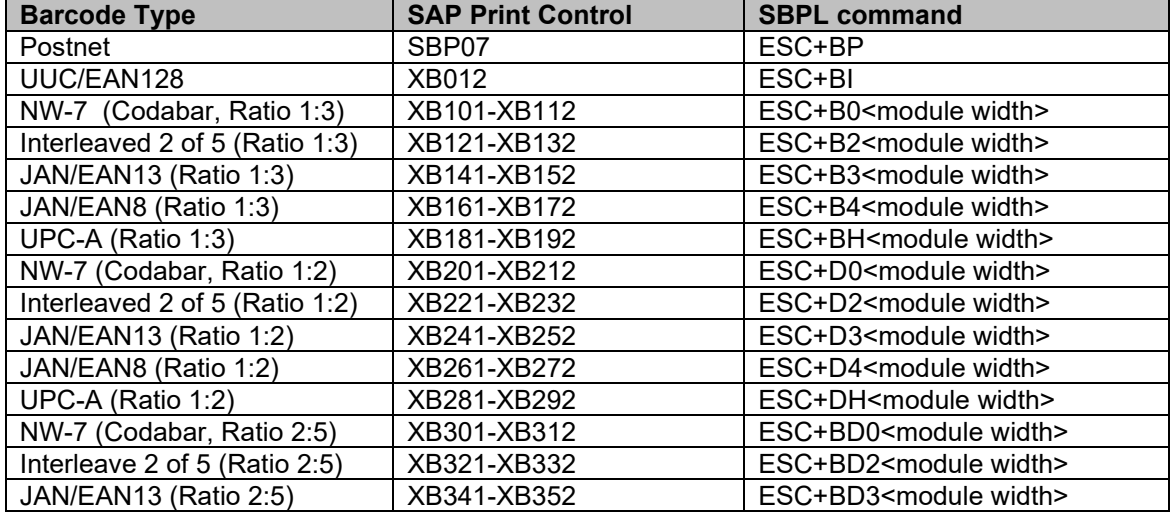

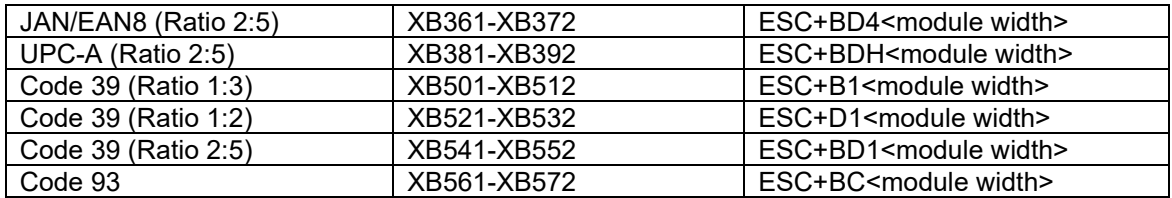

<span id="page-20-1"></span>**Table 4 Barcode Print Control** 一覧

注意: SATO PDL Driver ではバーコード Code 128 Type-A, Type-B, Type-C 及び 自動切換を サポートします。このバーコードの使用方法については [SAP Note: 645158](https://service.sap.com/sap/support/notes/645158) を参照願いま す。

#### <span id="page-20-0"></span>**6.1.1** バーコード定義

スマートフォームでバーコードを使用するには、予めバーコードを定義する必要があります。

#### **SE73 – SAPscript** フォント更新

トランザクションコードに'*SE73* 'と入力し次の画面を表示します。

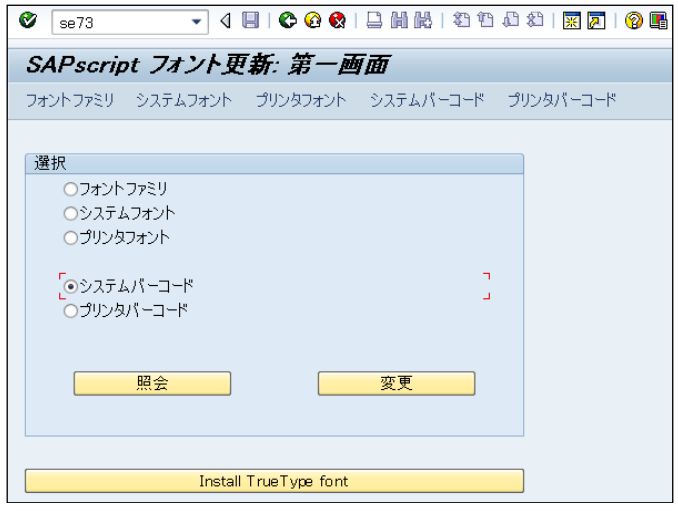

**Figure 17** トランザクションコード **73 – SAPscript** フォント更新

'システムバーコード'を選択し'変更'ボタンを押し次の画面を表示します。

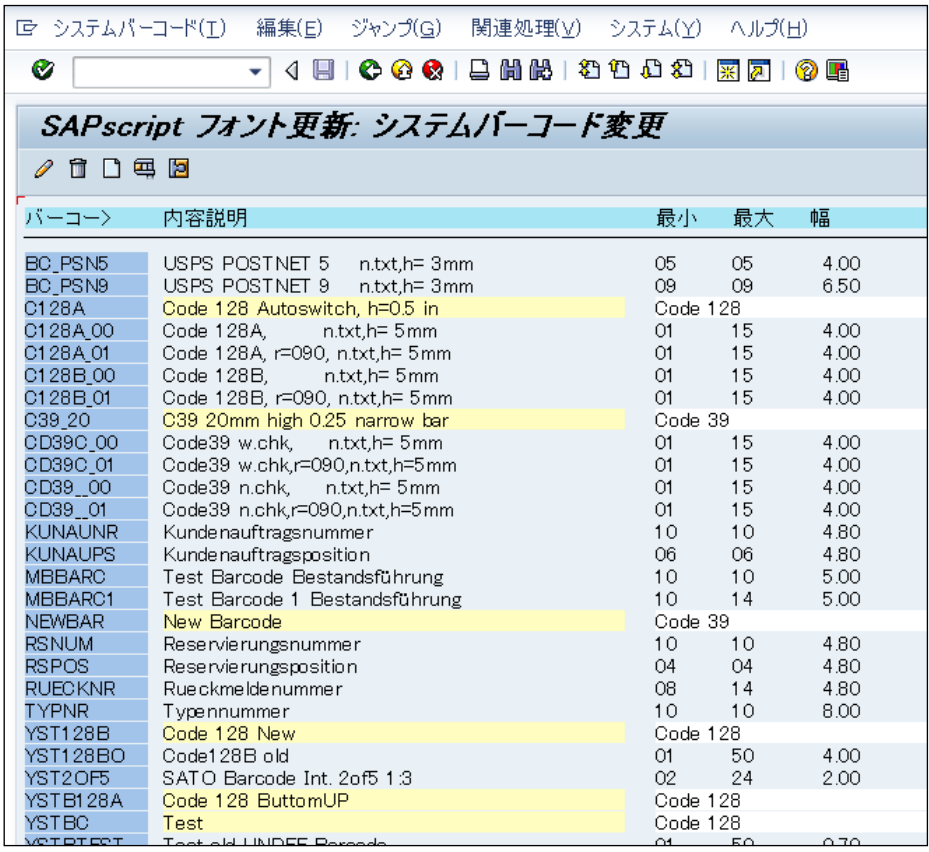

**Figure 18** システムバーコード画面

'登録(F5)'ボタンを押し新システムバーコードの定義を作成します。

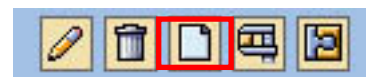

**Figure 19** 登録ボタン

#### <span id="page-21-0"></span>**6.1.2** 新バーコードテクノロジー

以下に'新バーコードテクノロジー'でバーコードを登録する方法を説明します。

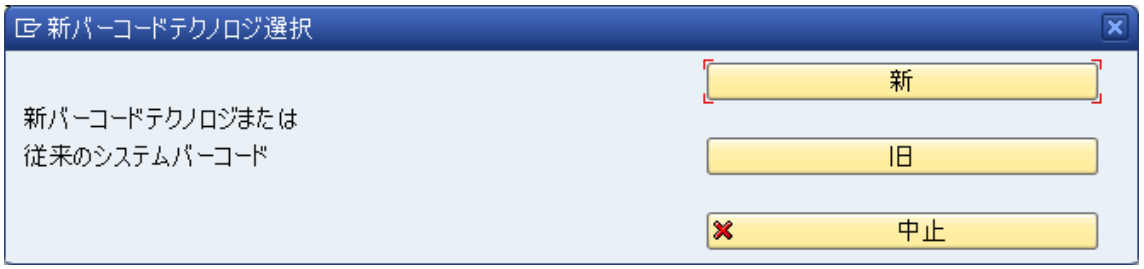

**Figure 20** 新バーコードテクノロジー選択

'新バーコードテクノロジー'では以下のバーコードをサポートします。

- Code39
- PDF417
- Code93
- 2 of 5 Interleaved
- Code128

'新'ボタンを押して下記の画面を表示します。

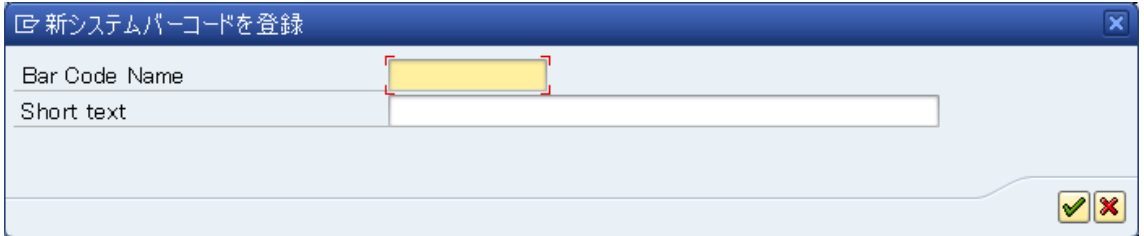

#### **Figure 21** バーコード情報の登録

SATO プリンタでは 'Bar Code Name' で使用するバーコード名として先頭に 'YST' を付けるこ とを推奨します。例では、Code39の定義に以下の名前を使用します。

#### *YSTCd39*

'Short text'に任意の説明を入力して下さい。 チェックボタンを押し次へ進みます。

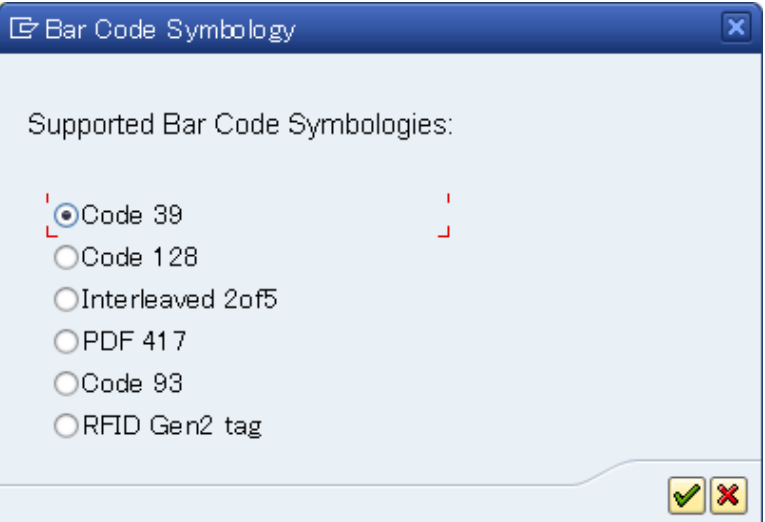

#### **Figure 22** バーコード種の選択

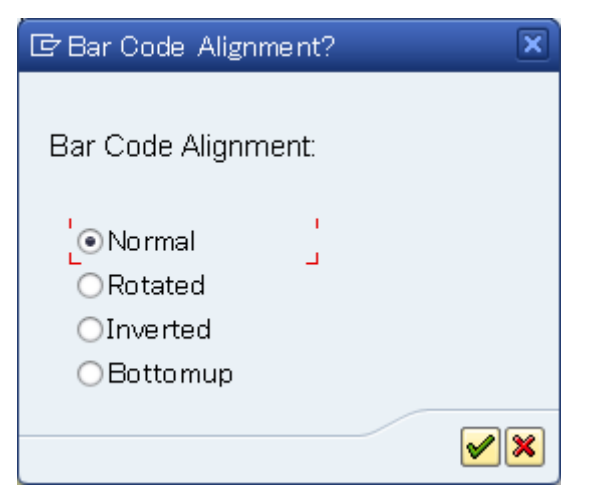

**Figure 23** バーコードの印刷方向選択

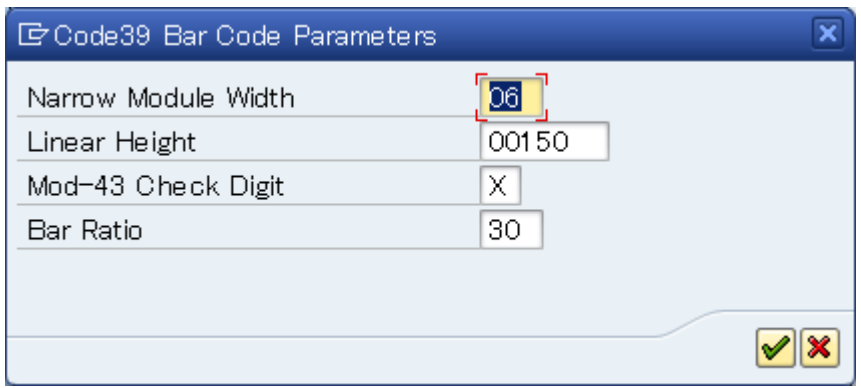

#### **Figure 24** バーコード詳細情報入力

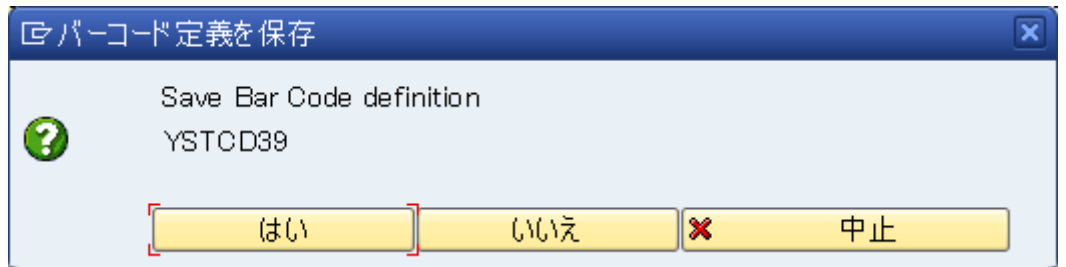

#### **Figure 25** バーコード定義を保存

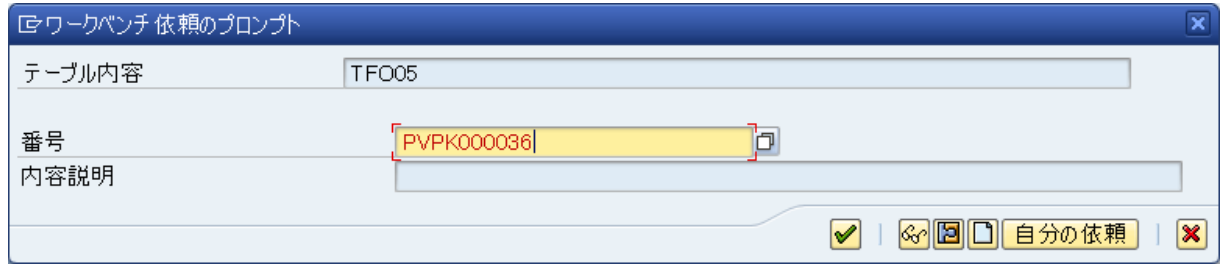

**Figure 26** ワークスペースへの定義の保存

以上でシステムバーコードの定義は完了です。次のステップでは、Device Type でシステムバーコ ードを Printer Control にリンクさせる為のプリンタバーコードを定義します。

#### <span id="page-24-0"></span>**6.1.3** 新バーコードテクノロジーの対応バーコード

SATO プリンタのバーコードコマンドに関する詳しい情報については、プリンタ付属のコマンドリ ファレンスを参照して下さい。

#### *Code 39*

このバーコードはスタートキャラクタとストップキャラクタに'\*'をセットします。データに '\*'が無い場合、SATO-SAP printer driver は'\*'を自動的に付加します。

不正なデータを与えた場合、プリンタは BEEP 音を鳴らします。

#### *Code 93*

このバーコードの最大入力データ数は99桁です。チェックデジットはプリンタが自動的に付加しま す。SATO-SAP printer driver はチェックデジットを付加しません。

#### *Code 128*

例として、データで'123456'を与えた場合、SATO-SAP printer driver は以下の SBPL コマンド を生成します。 … *BG03158>H123456.*

Code 128の印刷方法については [SAP Note: 645158](https://service.sap.com/sap/support/notes/645158) を参照願います。データが不正な場合、バーコー ドは印刷されない場合があります。

#### *Interleaved 2 of 5*

このバーコードに与えるデータは偶数桁でなければなりません。奇数桁のデータを与えた場合、 SATO-SAP printer driver は先頭桁に'0' を補填します。

例: 与える バーコードデータ値が'*12345*'の場合、 印刷されるバーコード値は'*012345*'になります。

#### *PDF 417*

最小のモジュール幅を01と02に設定できますが、モジュール幅が小さいためスキャナーがうまく読 み取れない場合があります。

注意**:** PDF417 を回転印字した場合、実際の印刷結果とプレビューの結果で印字位置が異なる場合が あります。その場合スマートフォームで位置の調整を行って下さい。

#### *RFID Gen2 Tag*

RFID Gen2では、以下に基づいてデータ入力します。

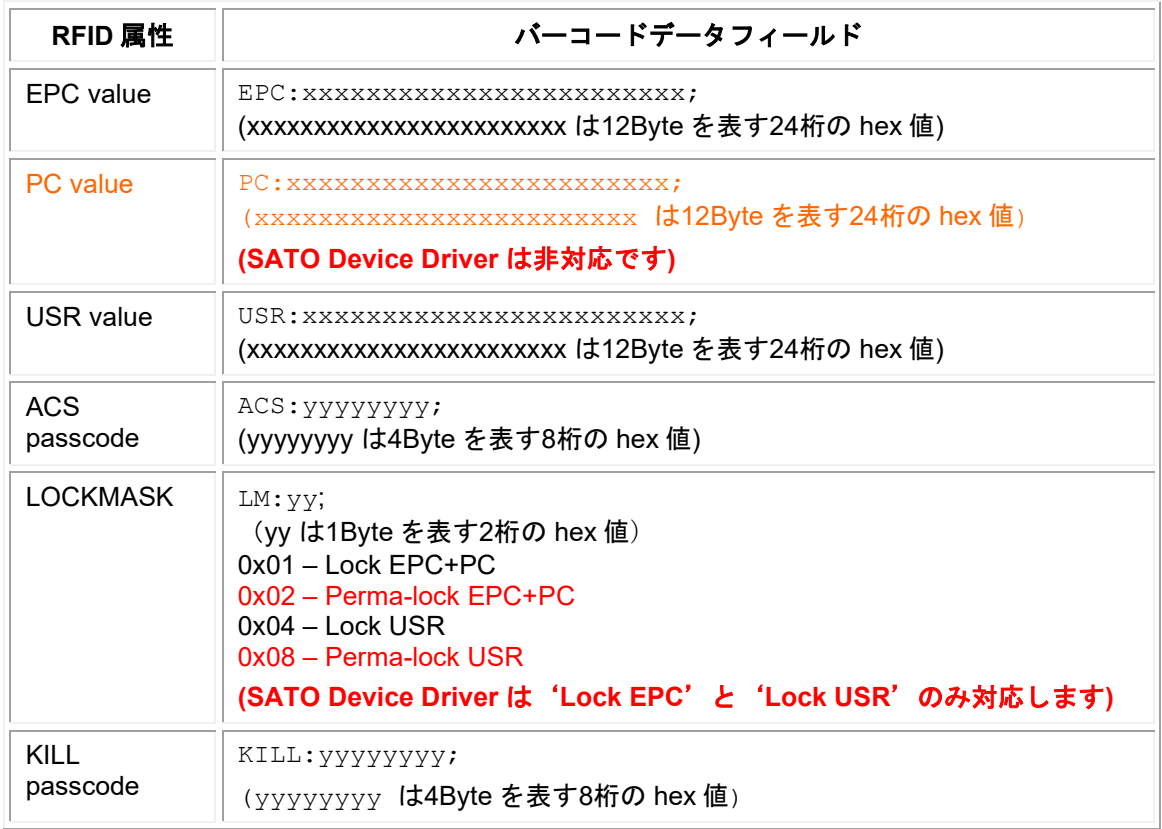

#### **Table 5 RFID** 属性一覧

例:

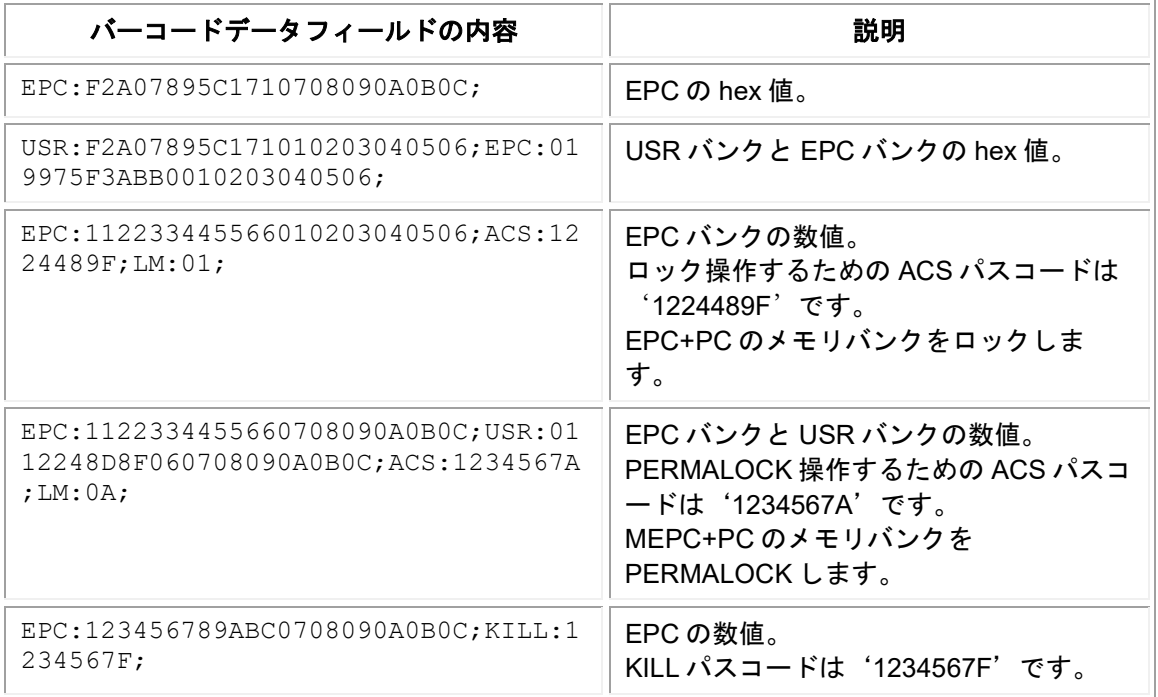

#### **Table 6 RFID** 入力例

#### <span id="page-26-0"></span>**6.1.4** 旧バーコードテクノロジー **(**従来のシステムバーコード**)**

'新バーコードテクノロジー選択'画面で'旧'ボタンを押すと旧バーコードテクノロジーでバー コードを定義します(<u>Figure 20 [新バーコードテクノロジー選択](#page-21-0)</u>)。

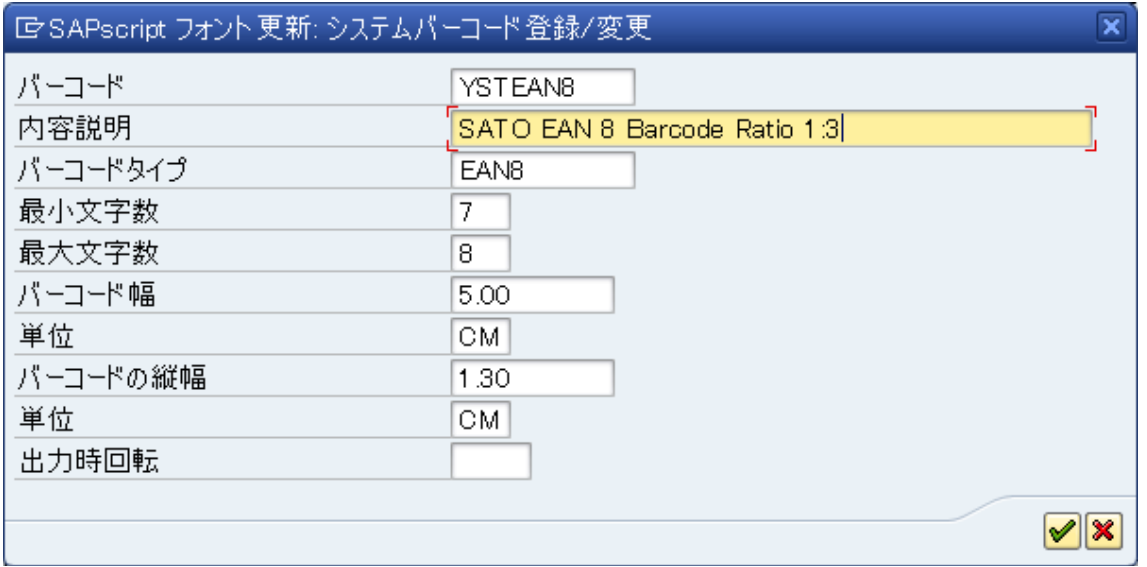

**Figure 27** 旧バーコードテクノロジーでのバーコードの定義

旧バーコードテクノロジーはバーコードモジュール幅を定義する方法がありません。 Print control で はそれらの情報が定義されています。Print Control が持つバーコードモジュール幅から選択します。

#### <span id="page-26-1"></span>**6.1.5** 旧バーコードテクノロジーの対応バーコード

#### *Interleaved 2 of 5*

このバーコードに与えるデータ桁数は偶数桁でなければなりません。奇数桁のデータを与えた場 合、SATO-SAP printer driver は先頭桁に'0' を補填します。

例: 与える バーコードデータ値が'*12345*'の場合、 印刷されるバーコード値は'*012345*'になります。

#### *CODABAR*

このバーコードはスタート/ストップキャラクタ(A,B,C,D,E,N,T,a,b,c,d,e,n,t)を含めます。 スタート/ストップキャラクタを含まないデータを与えた場合、SATO-SAP printer driver はスタート /ストップキャラクタとして'A'を自動付加します。

#### *POSTNET*

SATO-SAP printer driver は以下のフォーマットの US Postal Service POSTNET barcode をサポー トします。

- 5 桁 (Postnet-32 format)
- 6 桁 (Postnet-37 format)
- 9 桁 (Postnet-52 format)
- 11 桁 (Postnet-62 Delivery Point format)

その他のフォーマットデータを与えた場合、プリンタは beep 音でコマンドエラーを通知します。

#### *UPC Barcode Type A*

このバーコードは11桁(データ)+1桁(チェックデジット)で構成します。12桁のデータを 与えた場合、SATO-SAP printer driver は12桁目をチェックデジットと見なします。11桁のデータ を与えた場合はチェックデジットを付加します。

#### *EAN 8 Barcode*

このバーコードは7桁(データ)+1桁(チェックデジット)で構成します。8桁のデータを与え た場合、SATO-SAP printer driver は8桁目をチェックデジットと見なします。7桁のデータを与えた 場合はチェックデジット(モジュラス10)を付加します。

#### *EAN 13 Barcode*

このバーコードは12桁(データ)+1桁(チェックデジット)で構成します。13桁のデータを 与えた場合、SATO-SAP printer driver は13桁目をチェックデジットと見なします。12桁のデータ を与えた場合はチェックデジット(モジュラス10)を付加します。

#### *Code 39*

Code39は以下のキャラクターが使用可能です。

数字: 1234567890

文字: ABCDEFGHIJKLMNOPQRSTUVWXYZ

記号: - . \$ / + %

空白(space)

このバーコードのスタート/ストップキャラクタはアスタリスク(\*)で表します。

データにスタート/ストップキャラクタ '\*' が付加されている場合、SATO-SAP printer driver はチ ェックデジットを生成しません。

#### *Code 93*

Code93は以下のキャラクターが使用可能です。

- 数字: 1234567890
- 文字: ABCDEFGHIJKLMNOPQRSTUVWXYZ 記号: - . \$ / + %
- 空白(space)

#### <span id="page-27-0"></span>**6.1.6** プリンタバーコードの定義

システムバーコード(旧テクノロジー)で定義した後、プリンタバーコードを定義します。 注意**:** この操作は新バーコードテクノロジーでは不要です。

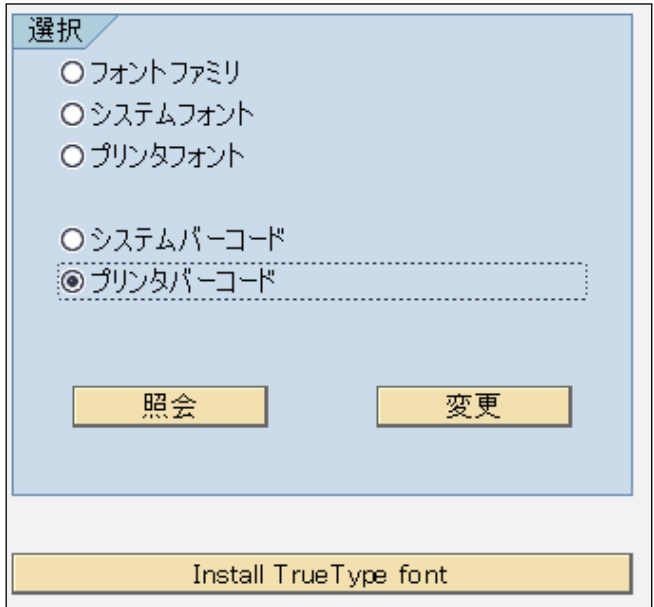

'プリンタバーコード'を選択し'変更'ボタンを押しプリンタバーコードを定義します。

**Figure 28** プリンタバーコードの定義

|                      | SAPscript フォント更新: プリンタバーコード変更       |
|----------------------|-------------------------------------|
| 3 面 品印刷制御コード         |                                     |
| Dev. タイプ             | 内容説明                                |
| YMR70CS1             | Muratec OP700/PS700 PS ISO1         |
| YMR70DL1             | Muratec OP-700 POSS PCL ISO1        |
| YMRV50L              | Murate cV-2350/2850 PCL POSS JP     |
| YMRV50S              | Murated V-2350/2850 PS POSS JP      |
| YOKI9XX              | R4.5+<br>OKI C9xxx <b>Alexander</b> |
| YPRP7000             | PTX P7000 P-Series Emul.            |
| YPT P7000            | PTX P7000 P-Series Emul.            |
| YPT P7 PG1           | PTX P7000 PGL Emul.                 |
| YPTT4203             | PTX T4203 PGL Emul.                 |
| <b>YPTT4305</b>      | PTX T4305 PGL Emul.                 |
| YSTCHANK             | SATO 609dpi Simplified Chinese      |
| YSTCPCL2             | SATO 203dpi CP850                   |
| <b>YSTCPCL3</b>      | SATO 305dpi CP850                   |
| YSTCPCL6             | SATO 609dpi CP850                   |
| YSTCPCX2             | SATO CX 203dpi CP850                |
| YSTCPCX3             | SATO CX 305dpi CP850                |
| YSTCPDR2             | SATO DR 203dpi CP850                |
| YSTCPLM2             | SATO 203dpi CP850 LM408e            |
| YSTCPLM3             | SATO 305dpi CP850 LM412e            |
| YSTENGL2             | SATO GL 203dpi English              |
| <b>YSTENGL3</b>      | SATO GL 305dpi English              |
| YSTENGT2             | SATO GT 203dpi English              |
| YSTENGT3             | SATO GT 305dpi English              |
| YSTENGT6<br>YSTENSR2 | SATO GT 609dpi English              |
| YSTENSR3             | SATO SR 203dpi English              |
|                      | SATO SR 305dpi English              |
| YSTENSR6             | SATO SR 609dpi English              |

**Figure 29** プリンタバーコード用のデバイスリスト

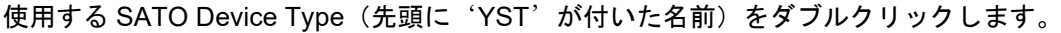

|                                                                              | SAPscript フォント更新: プリンタバーコード変更                                       |                                                    |                                                    |         |
|------------------------------------------------------------------------------|---------------------------------------------------------------------|----------------------------------------------------|----------------------------------------------------|---------|
| ŤŪ                                                                           | 印刷制御コード更新                                                           |                                                    |                                                    |         |
| Dev. タイブ                                                                     | バーコード                                                               | 接頭辞                                                | 接尾辞                                                | 基準行位置揃え |
| YSTLTGL3<br>YSTLTGL3<br>YSTI TGL3<br>YSTLTGL3<br>YSTLTGL3<br><b>YSTLTGL3</b> | BC CD39C<br>BC EAN13<br>BC I25C<br>YST2OF5<br>YST DMX01<br>YSTGS128 | SB503<br>SB143<br>SB124<br>SB121<br>SB013<br>SB012 | SB503<br>SB143<br>SB124<br>SB121<br>SB014<br>SB012 |         |

**Figure 30 SATO Device Type** のプリンタバーコードリスト

'登録(F5)'ボタンを押して、新たにプリンタバーコードを定義します。

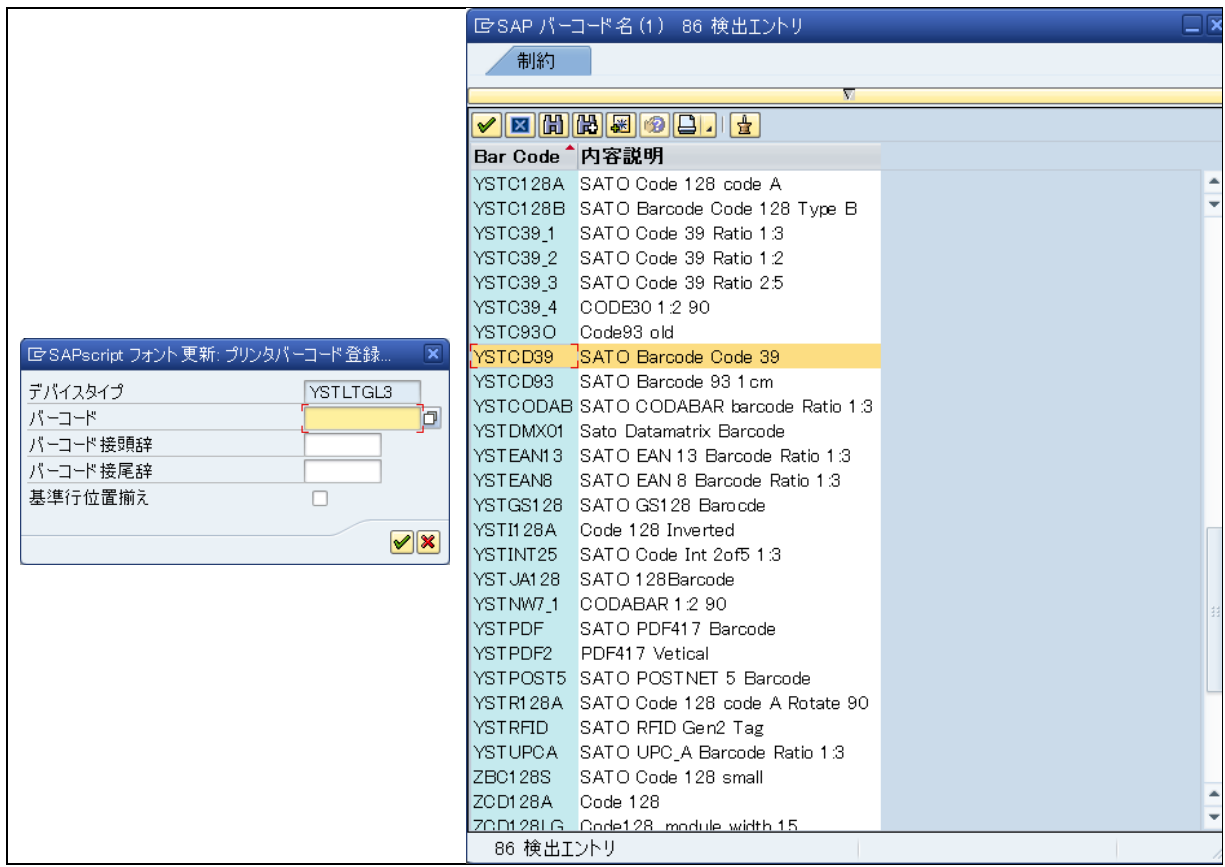

**Figure 31** プリンタバーコードの定義

エントリーリストから必要なシステムバーコードを選択します。 注意**:**'バーコード接頭辞'と'バーコード接尾辞'には同じ Print Control を指定して下さい。

Device Type に定義された利用可能な Print control については [Table 4 Barcode Print Control](#page-20-1) 一覧を参 照願います。

#### <span id="page-30-0"></span>**6.1.7 UNDEF** を使ったカスタマイズバーコード

この手法は高度なユーザのみご利用頂くようご注意下さい。ご質問等ございましたら弊社テクニカル チーム([https://sato-globalhelp.zendesk.com/hc/en-001/requests/new\)](https://jpn01.safelinks.protection.outlook.com/?url=https%3A%2F%2Fsato-globalhelp.zendesk.com%2Fhc%2Fen-001%2Frequests%2Fnew&data=05%7C01%7Cangeline.thia%40sato-global.com%7C411649c5bda5460cb5b108dbb29aa0ae%7C67cc7039f87d4efbb64e02b69e8a4b17%7C1%7C0%7C638300149414729259%7CUnknown%7CTWFpbGZsb3d8eyJWIjoiMC4wLjAwMDAiLCJQIjoiV2luMzIiLCJBTiI6Ik1haWwiLCJXVCI6Mn0%3D%7C3000%7C%7C%7C&sdata=nBvGuyLqqXUXk2wOJ3t8RyZUOOlawJ%2FucyC%2ByRNNWII%3D&reserved=0)へお問い合わせ下さい。

**プリンタ内蔵バーコードフォント(GS-128等)が SAP でサポートされていない場合、カスタマイズ** された PrintControl を DeviceType へ追加することができます。そして"UNDEF"バーコードタイプを 使ってマッピングすることができます。

UNDEF は旧バーコードテクノロジーでのみ使用できます。UNDEF を使うには 'SE73->システムバ ーコード'へ進み従来のシステムバーコード('旧'を選択)で定義します。

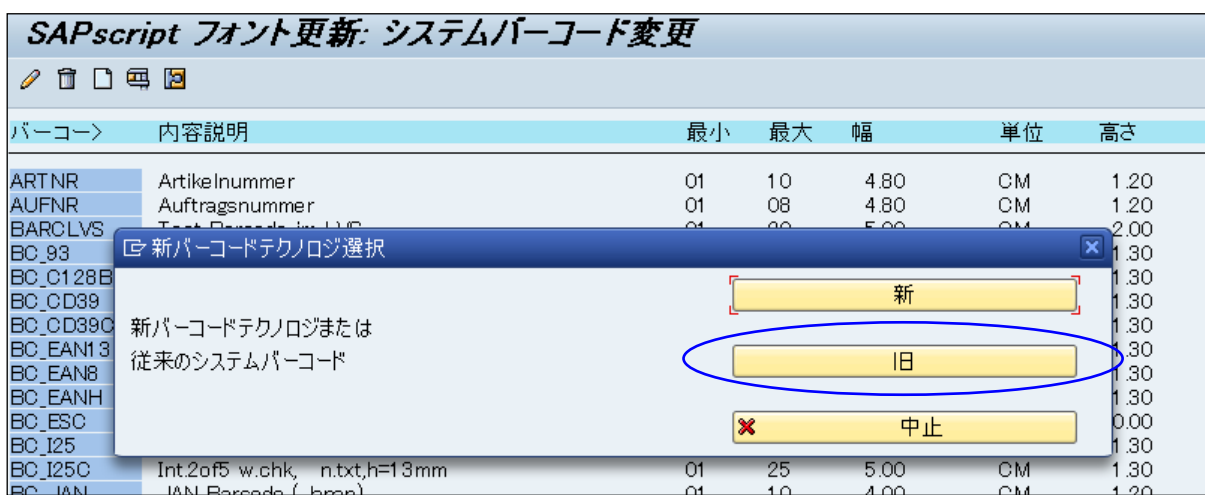

#### <span id="page-30-2"></span><span id="page-30-1"></span>*6.1.7.1 UNDEF* を使った *GS1-128* バーコード

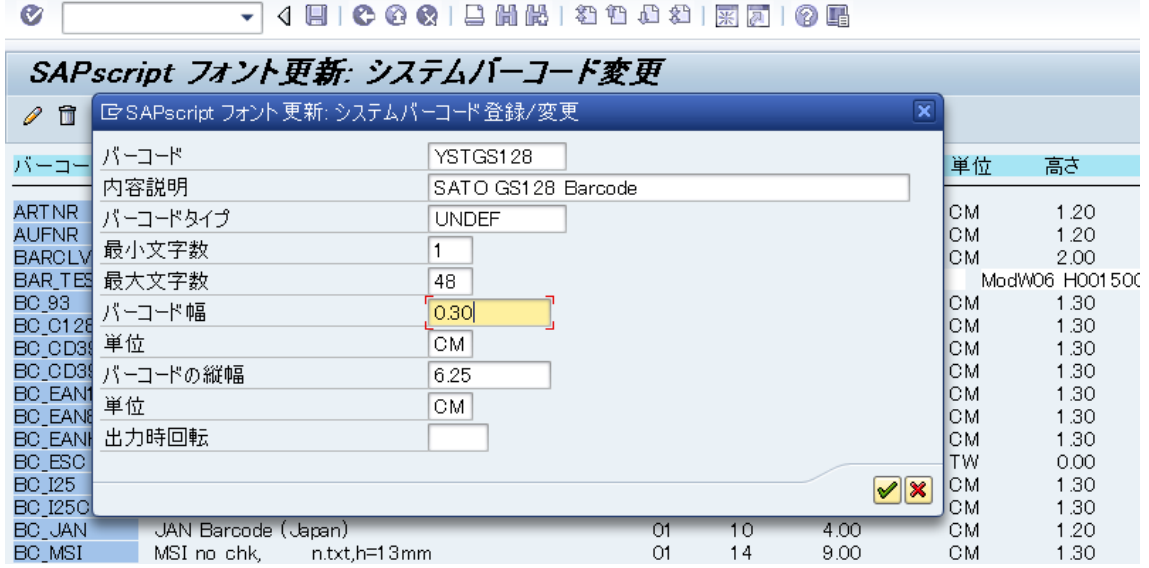

#### **Figure 32** カスタマイズバーコードの定義

i. カスタマイズバーコードの定義を作成します。 'SE73->システムバーコード'へ進み GS1-128バーコードの定義を作成します。 (Figure 32 [カスタマイズバーコードの定義](#page-30-2)) 'バーコードタイプ'には'UNDEF'を指定して下さい。 'バーコード幅'の値は反映されませんのでご注意下さい。

ii. DeviceType に PrintControl を作成します。

|                                | スプール管理: デバイスタイプ (変更)   |         |   |  |   |                 |         |   |                 |          |   |             |             |
|--------------------------------|------------------------|---------|---|--|---|-----------------|---------|---|-----------------|----------|---|-------------|-------------|
| ≪ 宜 L② 马 喝 區 置スプール書式 │ 宜スプール書式 |                        |         |   |  |   |                 |         |   |                 | □印刷制御コード | 围 |             | 十国 國 國標準印刷制 |
| デバイスタイプ                        |                        |         |   |  |   | <b>YSTLTGL3</b> |         |   | 名称              |          |   | <b>SAT0</b> |             |
|                                |                        |         |   |  |   |                 |         |   |                 |          |   |             |             |
|                                | 印刷制御コード<br>属性          |         |   |  |   |                 |         |   |                 |          |   |             |             |
|                                | 印刷制御の選択                |         |   |  |   |                 |         |   |                 |          |   |             |             |
|                                | 印刷制御コード                |         |   |  |   |                 |         |   |                 |          |   |             |             |
|                                | 名称                     | 即時      | 拡 |  | 無 | 変…              | 16      |   | Acti 制御コードシーケンス |          |   |             |             |
|                                | <b>SAOFF</b>           | $\circ$ |   |  |   | (               | $\circ$ | ( |                 |          |   |             |             |
|                                | <b>SB011</b>           | $\circ$ |   |  |   |                 | ◉       |   | B45553131       |          |   |             |             |
|                                | $\sqrt{\text{SB}}$ 012 | $\circ$ |   |  | ◯ | $\bigcap$       | ◉       |   | B455531323033   |          |   |             |             |
|                                | <b>ISB101</b>          | $\circ$ |   |  |   |                 | $\circ$ |   | 1B42303031      |          |   |             |             |
|                                | <u>ISB102</u>          | ⋒       |   |  |   |                 | ⋒       |   | 1 B42303032     |          |   |             |             |

**Figure 33** デバイスタイプ画面での印刷制御コードの定義

'SPAD->全体管理->デバイスタイプ'を選択して'デバイスタイプ(変更)->印刷制御コー ド'を開きます。'制御コードシーケンス'に Hex 値を入力し新規バーコード PrintControl (接頭辞 SB)を追加します。 この例では PrintControl SB012に Hex 値で'<Esc>EU1203'を入力しています。

この Print Control はサトーバーコードコマンドの GS1-128(UCC/EAN128) CC-C バー幅3ド ットで定義しています。バーコードの高さはバーコード定義(Figure 32 [カスタマイズバーコ](#page-30-2) [ードの定義\)](#page-30-2)で指定された値を使用します。バーコードデータはスマートフォーム又は SAP Database から供給されます。

iii. Print Control にバーコード定義をマッピング

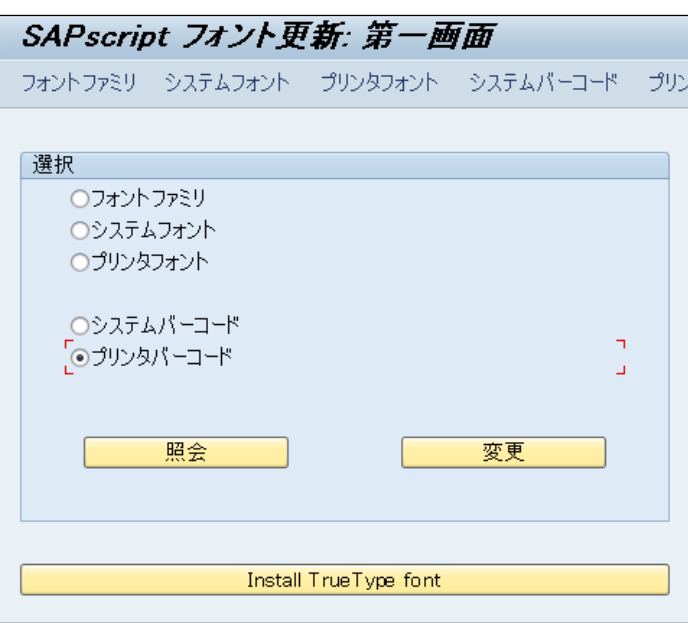

'SE73->プリンタバーコード'に進みます。

**Figure 34 Print Control** のマッピング

デバイスタイプをクリックして Print Control にバーコードマッピングを追加します。

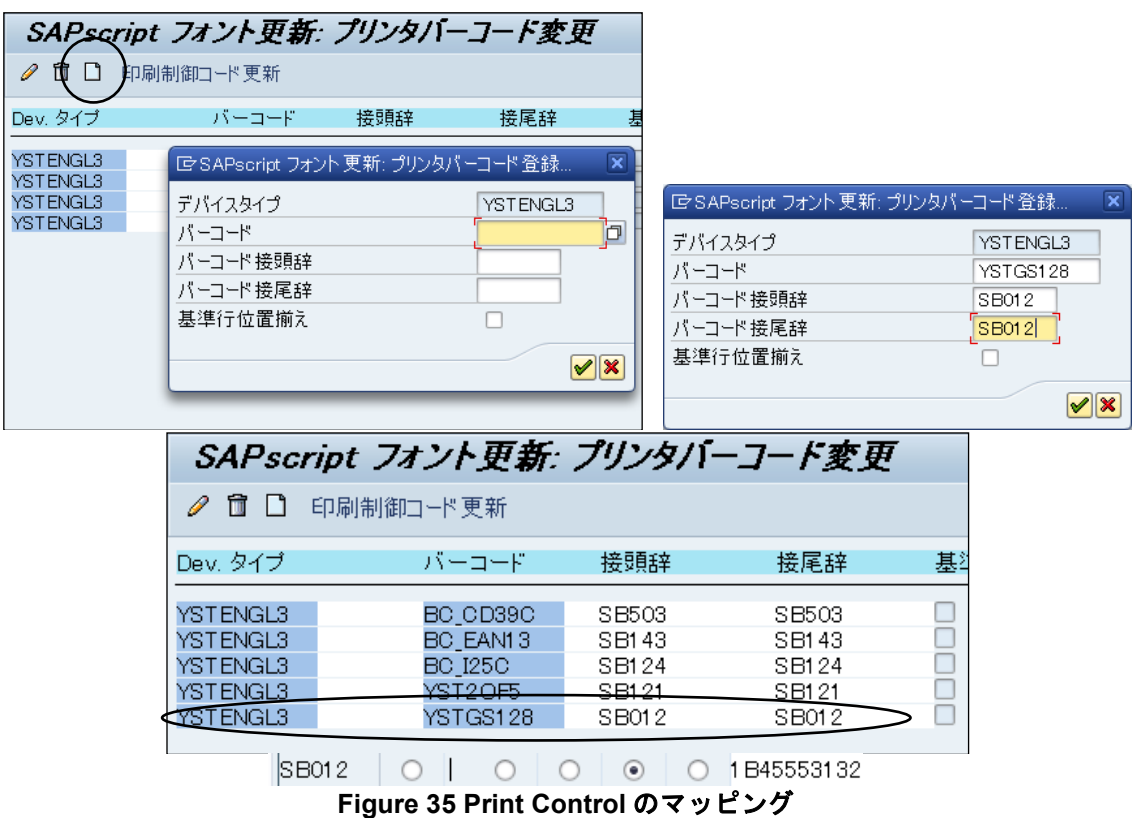

<span id="page-32-0"></span>*6.1.7.2 UNDEF* を使った *GS1 Datamatrix Barcode*

#### 6.1.7.2.1 バーコード定義の作成

#### 注意*:*

- 1. バーコード名称は必ず"**YSTDMX**" で始まる文字を指定して下さい。 これは SATO Device Driver が DataMatrix のバーコード定義と して認識するためです。
- 2. 'バーコードタイプ'は必ず **UNDEF** を指定して下さい。
- 3. '出力時回転'を除くその他のパ ラメータは SATO Device Driver の DataMatrixBarCode 印刷には 使用されません。

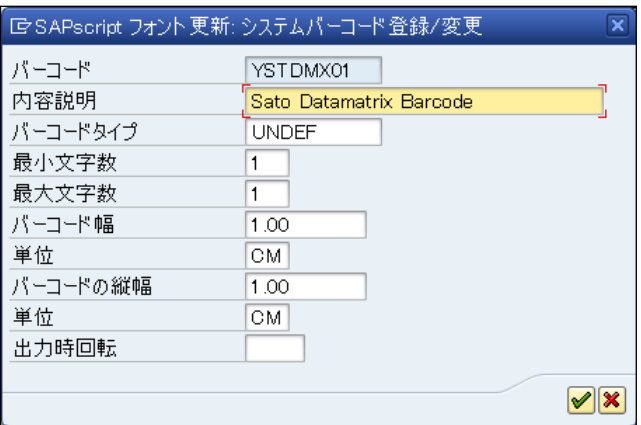

#### **Device Type** へ **Printer Control** 情報を定義する

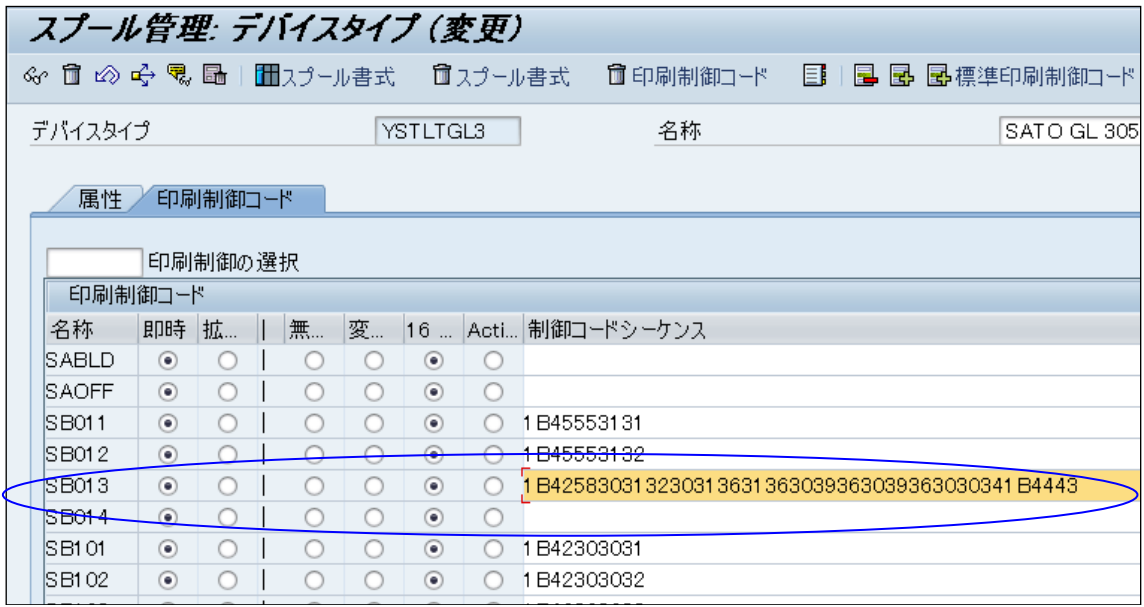

SB013は以下のサトープリンタコマンドを接頭辞として定義します。

フォント ID :01 エラーコレクションレベル :20(ECC200) セル幅 : 02<br>セルピッチ : 02 セルピッチ 1行のセル数 :000 セルライン数 :000 ミラーイメージ :ノーマル (通常印字) <ESC>BX01**2**00202000000001  $\leq$ ESC>DC

バーコードの高さと幅はセル幅とセルピッチの指定により決定します。

例1) セル幅:05、セルピッチ:05 <Esc>BX01**2**00505000000001 印字イメージ:

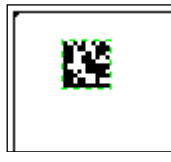

例2) セル幅:09、セルピッチ:09 <Esc>BX01**2**00909000000001 印字イメージ:

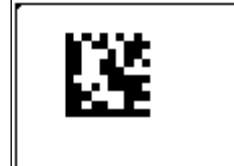

例3) セル幅:09、セルピッチ:15 <Esc>BX01**2**00915000000001 印字イメージ:

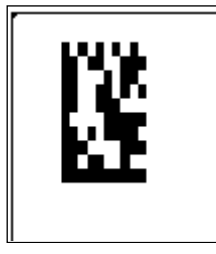

Print Control の接頭辞にバーコードデータを追加します(この場合 SB013)。 特殊コード(FNC1など)についても、HEX 値でここに追加できます。SB014は接尾辞を定義しま す。接尾辞のデータが無ければ、Print Control は空欄のままにすることができます。

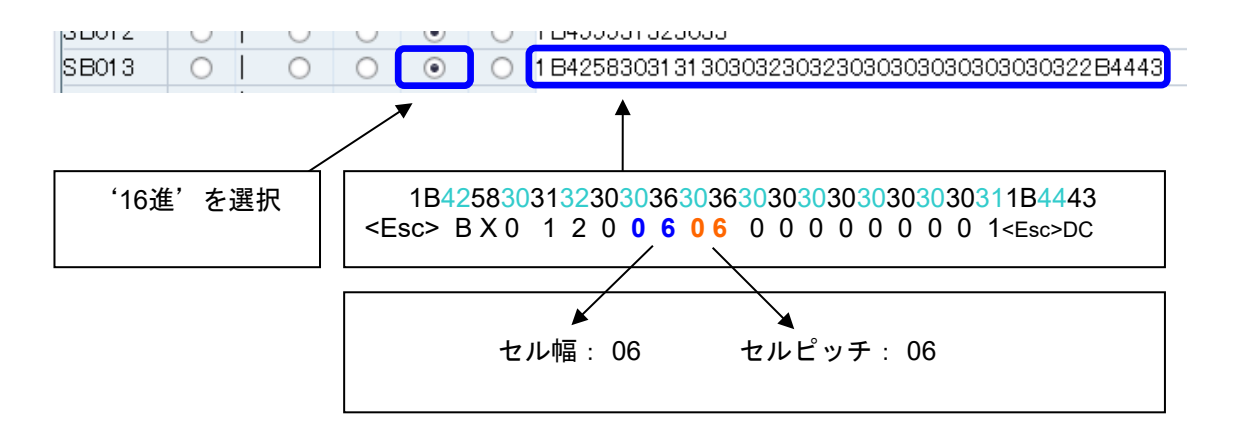

#### **6.1.7.2.3 Print Control にバーコード定義をマッピングする**

'SE73->プリンタバーコード'に進みデバイスタイプのマッピングを作成します。

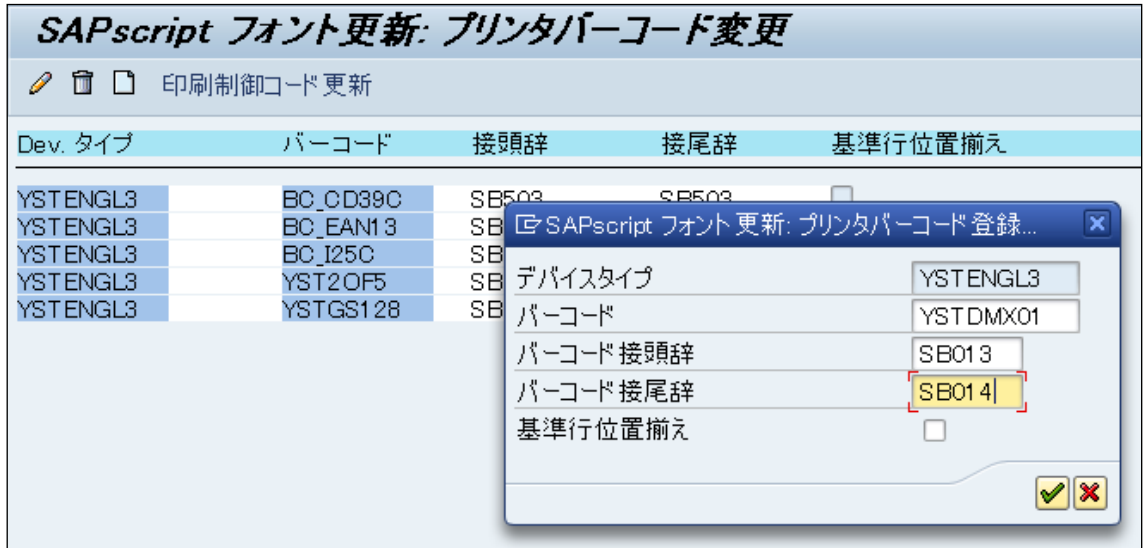

作成したバーコード定義を選択して、Print Control にマッピングしてください。

#### **GS1 Datamatrix** コマンドの **FNC** 特殊文字

FNC 特殊文字を含むコマンドの作成方法は上記の特殊文字を含まないコマンドの作成と同じですが、 以下に留意して下さい:

- バーコード名称は必ず" **YSTQDM** "で始まる文字を指定して下さい
- 最後の FNC 特殊文字を生成するスマートフォームのタグは"**\*FNC\***" でなければなりません。

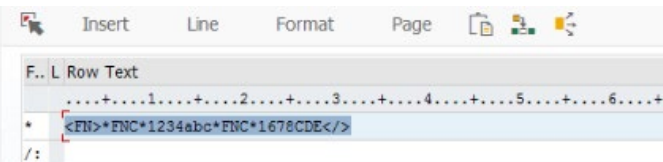

- <ESC>2D51,10,10,000,000<ESC>DN コマンドを Hex 文字列で表示した例: "1B324435312C31302C31302C3030302C3030301B444E".

```
コマンド書式
<2D51>,aa,bb,ccc,ddd
パラメータ: 
    a [セル横幅] = 有効範囲 : 01 - 99 dots
    b [セル高さ] = 有効範囲 : 01 - 99 dots
    c [1行あたりのセル数] = 有効範囲 : 010 - 144000 : (自動設定) 
    d [セル行数] = 有効範囲 : 008 - 144 000 : (自動設定) 
データ部
\langle DN\ranglemmmm,n~n
パラメータ: 
  m [データ数] = 有効範囲 : 1 - 3116
  n [印刷データ] = データ
```
#### <span id="page-35-0"></span>*6.1.7.3 UNDEF* を使った *QR Code*

#### 6.1.7.3.1 バーコード定義の作成

注意:

- 1. バーコード名は必ず "**YSTQR**\_"から始まる文字列 にして下さい。これは SATO Device Driver が QR Code のバ ーコード定義として認識するた めです。
- 2. 'バーコードタイプ'は必ず **UNDEF** を指定して下さい。
- 3. '出力時回転'を除くその他の パラメータは SATO Device Driver の QR Code 印刷には使 用されません。

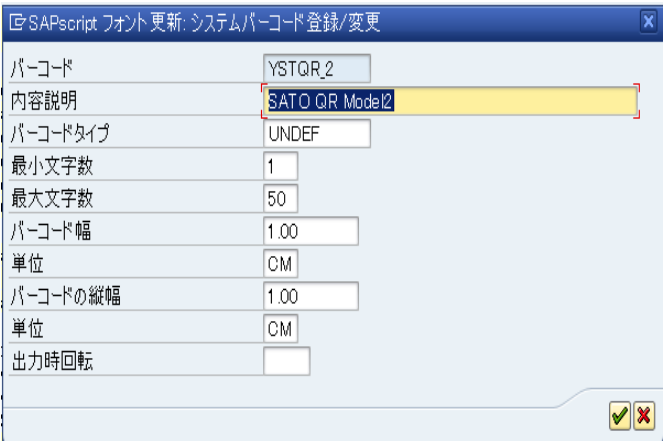
#### **Device Type** へ **Printer Control** 情報を定義する

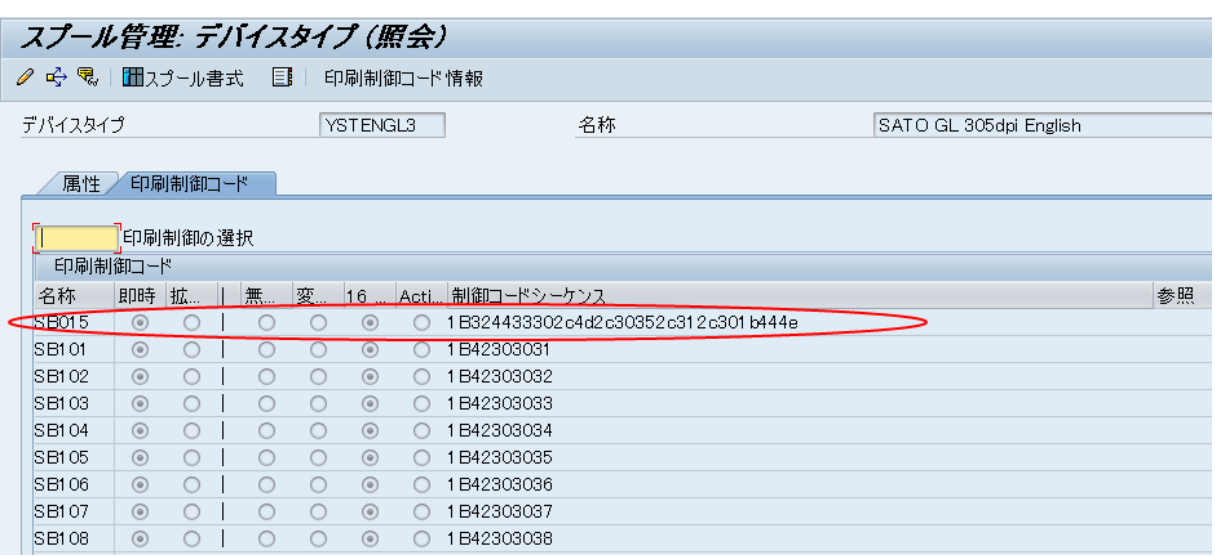

SB015は以下のサトープリンタコマンドを接頭辞として定義します。: コマンド記述 Hex: 1B324433302c4d2c30352c312c301b444e ASCII: 2D30,M,05,1,0DN コマンド書式: <2D30>,a,bb,c,d

SBPL コマンド: <ESC>2D30 パラメータ: a エラーコレクションレベル = L: 7%, M: 15%, Q: 25%, H: 30% b セルサイズ= 01 - 32 dots

- c データ設定モード = 0: 手動, 1: 自動
- d 連結モード = 0:通常, 1 連結モード ( 1を指定時は更にパラメータが要求されます。)

#### データ部

コマンド書式 : <DN>mmmm,n~n SBPL コマンド : <ESC>DN パラメータ: **m** データ数 = 1 - 2953

**n** データ = 印字データ

#### **Print Control** にバーコード定義をマッピングする

'SE73->プリンタバーコード'に進みデバイスタイプのマッピングを作成します。

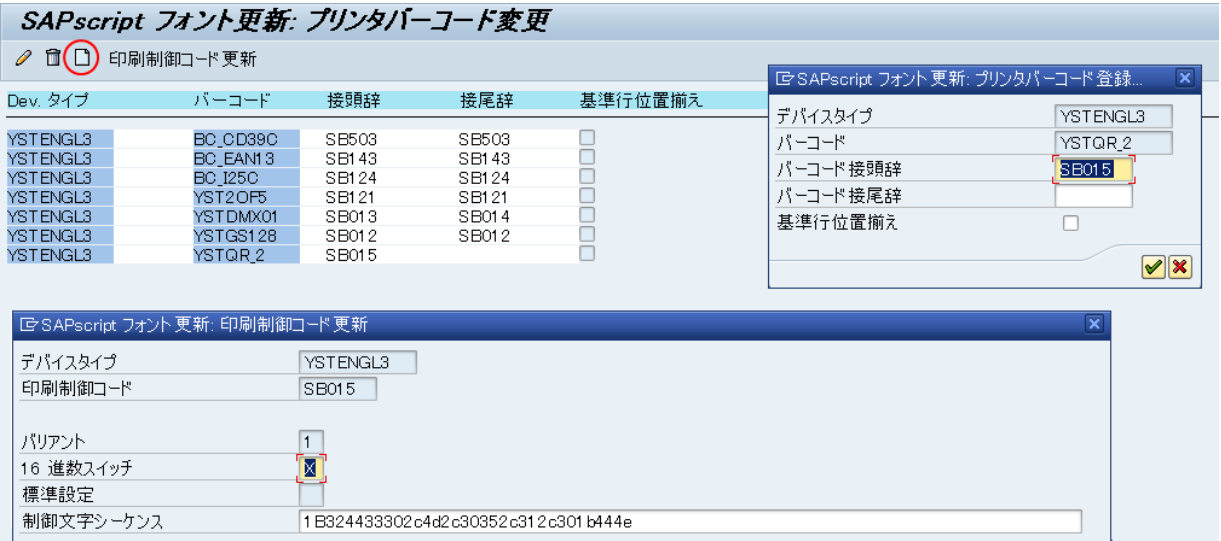

作成したバーコード定義を選択して、Print Control にマッピングしてください。

#### *6.1.7.4 RFID "ESC+IP0e:h,epc:"* コマンド

旧バーコードテクノロジーの"IP0\_1"を作成します – このドキュメントの旧バーコードテクノロジーの 項目を参照し、バーコード名は"IP0\_"の値で開始、'バーコードタイプ'は UNDEF を指定して作成して 下さい。

"ESC+AESC+IP0e:h,epc:"を意味する16進数の文字列"1B411B495030653A682C6570633A"を選択し たデバイスタイプの印刷制御に配置して下さい。

"ESC+IP0e:h,epc:"のみを入力したい場合は HEX 値の最初の2文字(1B41)を削除して下さい。

44桁の文字列をスマートフォームにセットします: "31004A00440041003100370031003400350037003600;"

生成された RFID コマンドがプリンタに送信されます: "ESC+AESC+IP0e:h,epc:31004A00440041003100370031003400350037003600;"

# 6.2 フォント

SATO-SAP Printer Driver がサポートするフォントは以下の通りです。

#### **Latin 1 (ISO8859-1 codepage) device types:**

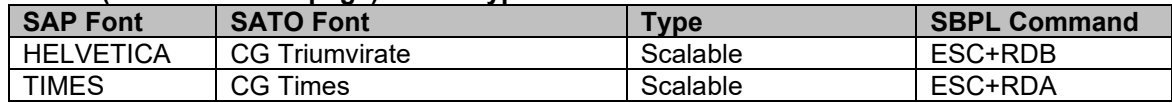

#### **English only device types:**

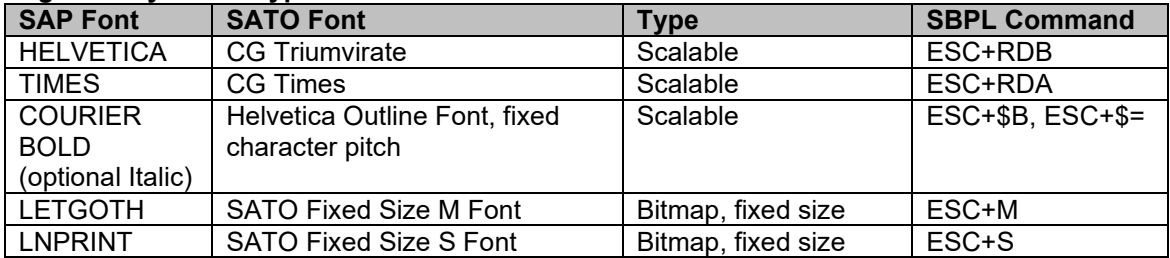

#### **Codepage 850 device types :**

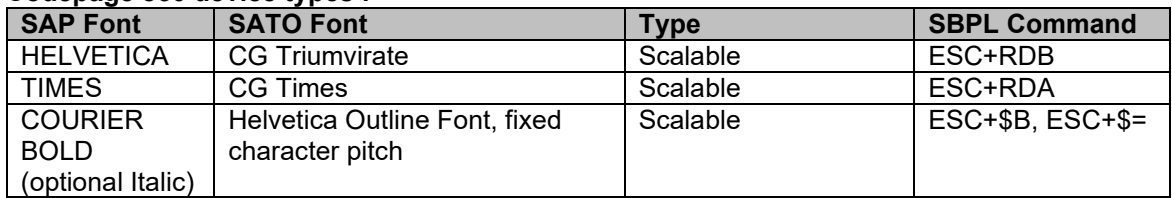

#### **Codepage 850 for LM4xxe device types :**

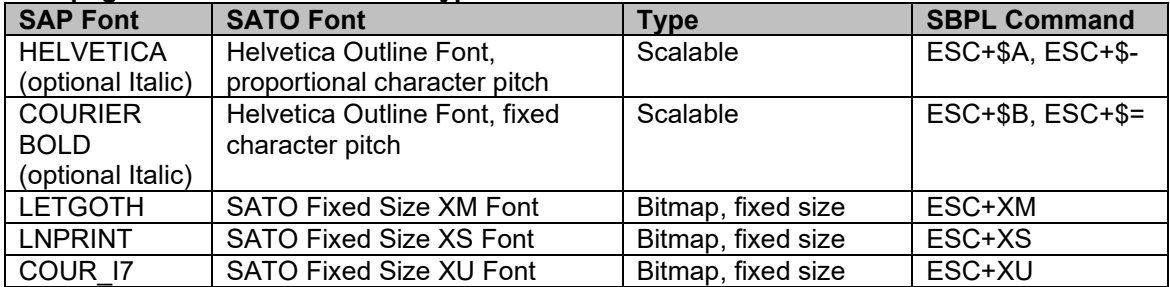

#### **Korean (Wangsung Encoding/Unicode) device types:**

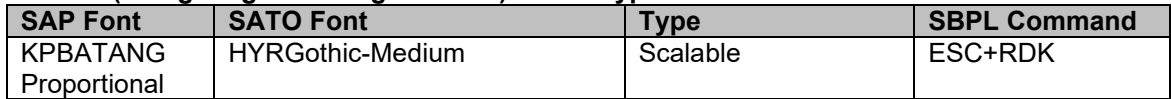

## **Simplified Chinese (GB2312/Unicode) device types:**

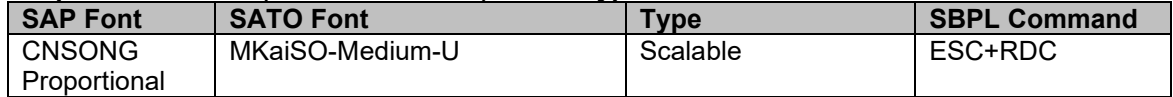

#### **Traditional Chinese (Big 5/Unicode) device types:**

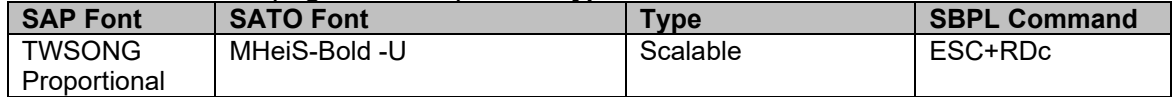

**Japanese (Shift-JIS) + English ASCII device types:**

| <b>SAP Font</b>   | <b>SATO Font</b>              | Type               | <b>SBPL Command</b> |
|-------------------|-------------------------------|--------------------|---------------------|
| DBGothic,         | SATO Japanese resident        | Bitmap, fixed size | ESC+K               |
| DBMincho,         | bitmap font                   |                    |                     |
| JPMincho          |                               |                    |                     |
| HELVETICA *2      | <b>CG Triumvirate</b>         | Scalable           | ESC+RDB             |
| TIMES *2          | CG Times                      | Scalable           | ESC+RDA             |
| <b>COURIER</b>    | Helvetica Outline Font, fixed | Scalable           | $ESC+$B, ESC+$=$    |
| BOLD *1           | character pitch               |                    |                     |
| (optional Italic) |                               |                    |                     |

注意: \*1 YSTJAPTx は非対応です。 \*2 YSTJALPx は非対応です。

#### **Table 7 SATO-SAP Printer Driver** がサポートするフォント

SATO プリンタの内蔵フォントサイズについては**8.2 Font Print Control** 一覧を参照願います。

注意:

- 1. SATO 203dpi プリンタは8ポイント以下のサイズの Courier Font (ESC+\$A, ESC+\$B, ESC+\$=)をサポートしません。わずかに大きいサイズで印刷されます。
- 2. スマートフォーム上の表示と印刷結果の文字列長は異なる場合があります。これは SAP フォ ントのポイントサイズから SATO プリンタフォントのドットサイズに変換する処理において わずかな差が生じるためです。
- 3. 日本語テキストを SATO プリンタのビットマップフォントで出力する場合、スマートフォー ム上のプレビュー表示は実際の印刷結果よりも文字列の全幅が短くなる場合があります。こ れは SAP 日本語フォントの1バイト文字の文字幅が2バイト文字の幅の0.5倍であるのに対 し、プリンタ内蔵の日本語フォントは2バイト文字の幅の0.6倍のためです。

# **6.2.1 NX** シリーズ向け **Unicode** の印刷

デバイスタイプを使用して Unicode の印刷を行います。NX シリーズで使用可能です。

#### プリンタフォントの作成

スプール管理画面を開き、使用するデバイスタイプを選択します。

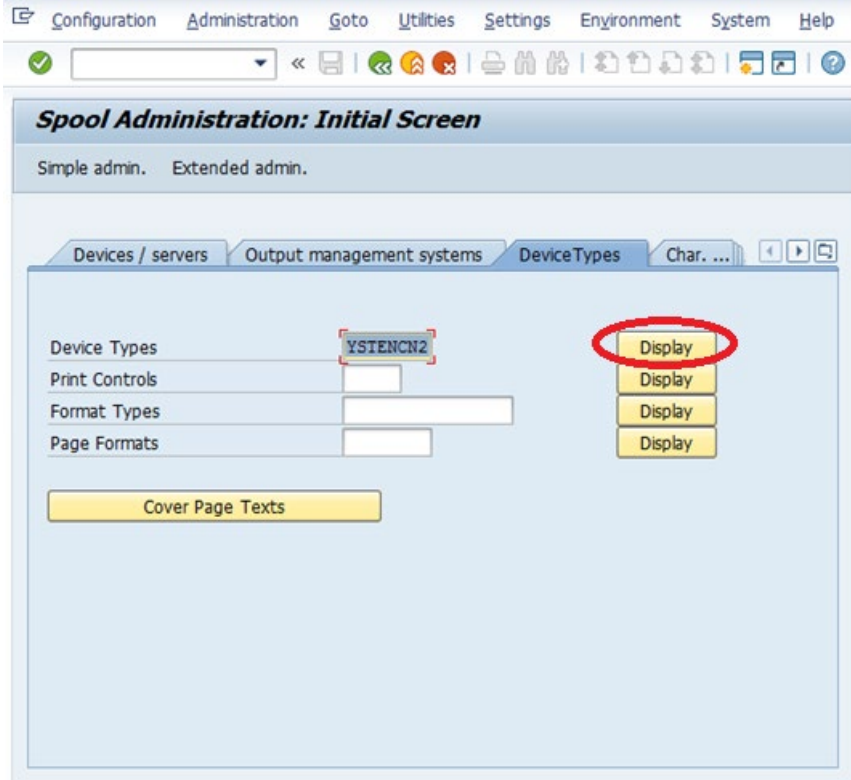

"Print Controls"タブを選択します。

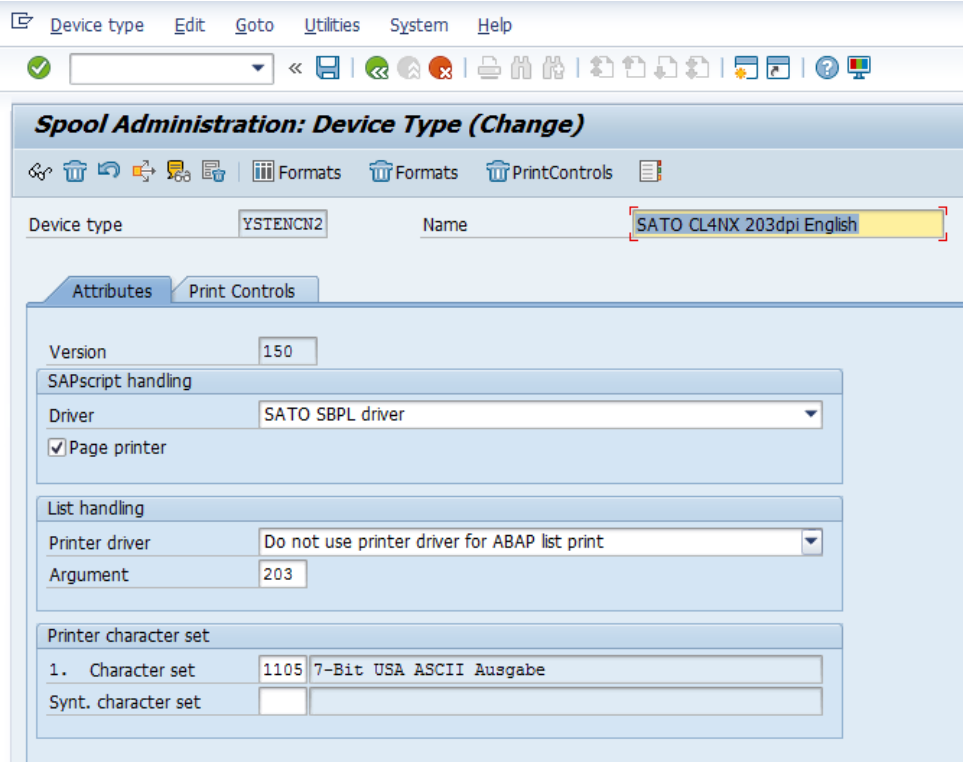

'変更'ボタンを押して編集を行います。名称に新規に"SFU01"などの名前を入力し、16進ラジオボタンにチェッ ク、'制御コードシーケンス'に正しく値を入力し、'保存'ボタンを押します。16進の値については後で詳細を 説明します。

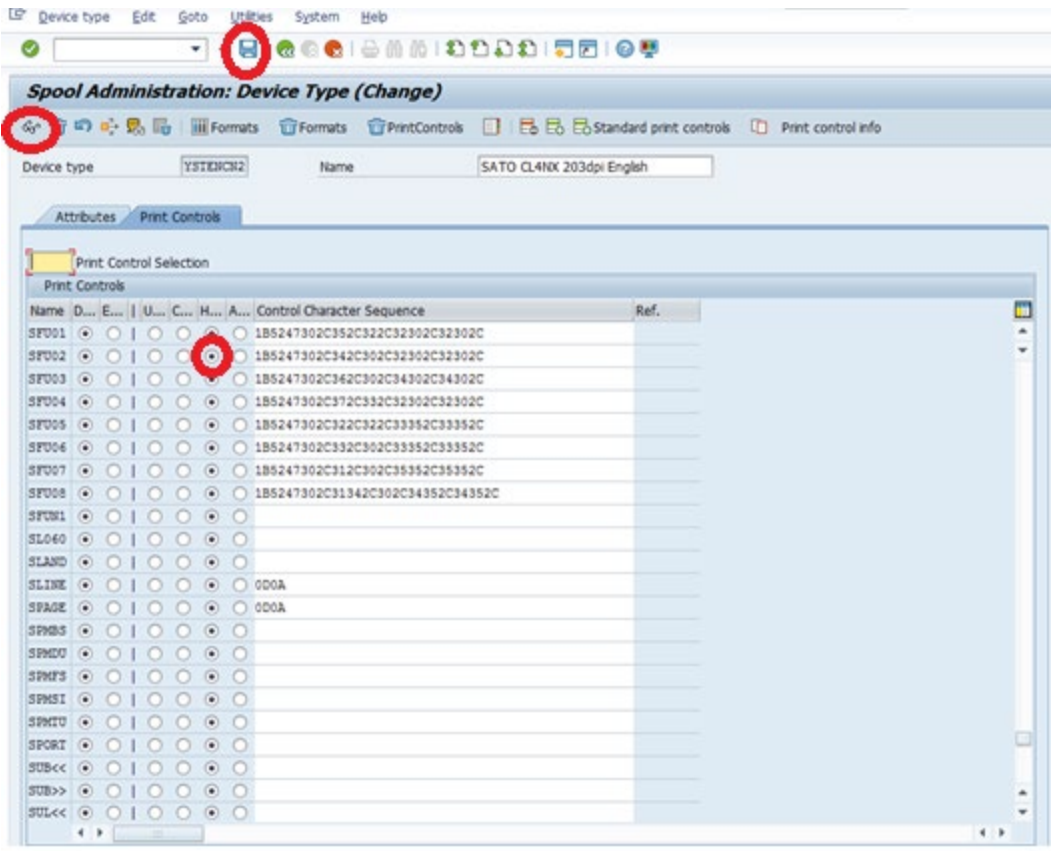

制御コードシーケンス名は"SFU"+"2桁の数字"の形式にする必要があります。例: "SFU01", "SFU02", "SFU15" など。

SE73トランザクションを使用して、"プリンタフォント"を選択し、"変更"ボタンをクリックします。

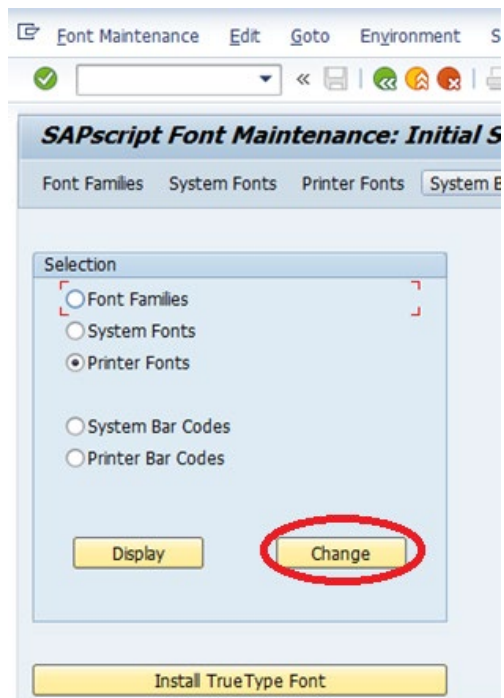

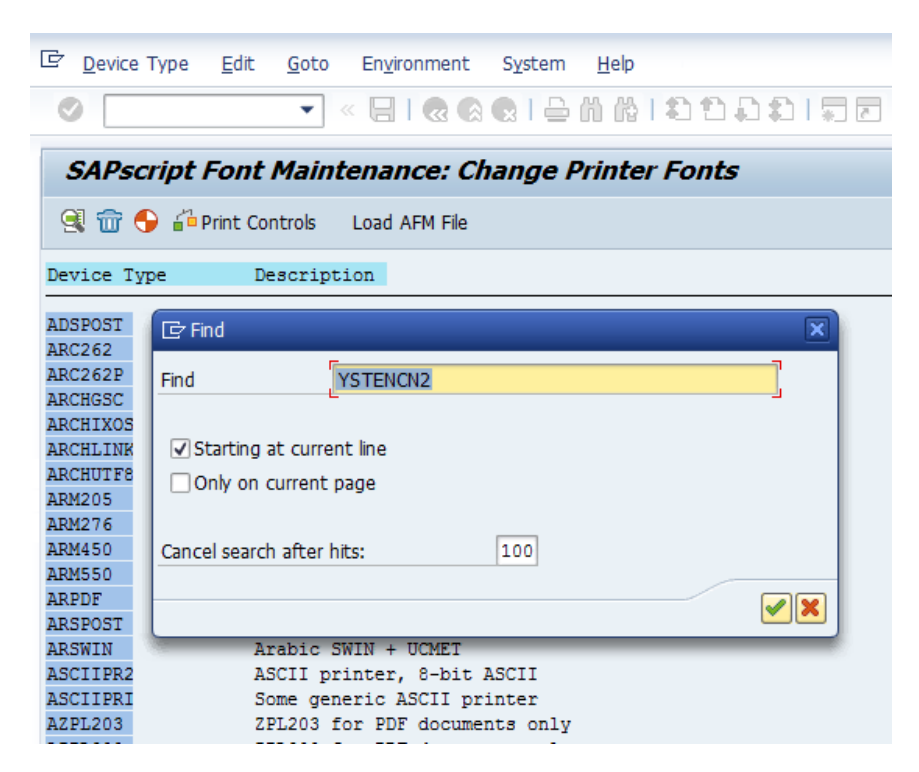

CTRL+F でデバイスタイプの検索を行い、該当のデバイスタイプをクリックします。

#### 新規フォントの作成を行います。

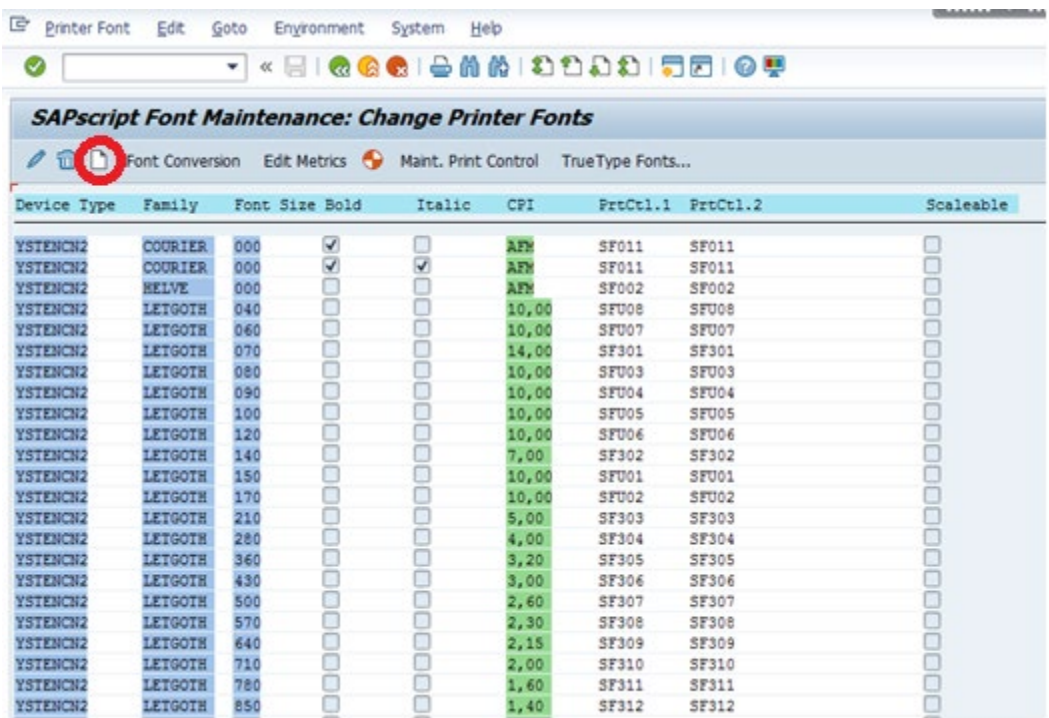

必要な項目に入力を行います。"Font is Scalable"のチェックを外し、"Font Size"を指定するようにして下さい。 (例:180=18 この値を後でスマートスタイルで使用します。) Unicode コマンド用の Print Control の名称を正 しく記入して下さい(例:SFU01)。次にフォントファミリを指定します。ここでは LETGOTH を使用しますが、 COURIER などの他のビルトインのフォントも指定可能です。

Unicode (2バイト) 文字の使用は、スマートフォーム内でスマートスタイルのタグを作成し、スマートスタイルで フォントとサイズを指定して作成されたタグを呼び出すことで行います。

(フォントの呼び出しは、下記の画面に表示されるフォントを参照下さい。フォントは SFU タグのコマンドパラメ ータをドライバに渡します。)

スマートスタイルのタグの中のフォントの情報はスマートスタイルが正しい SFU Print control を呼び出すため に一意である必要があります。同じパラメータを持つフォントが2つ存在すると(例: LETGOTH 150が2つ)スマ ートフォームは正しくタグの認識を行うことができません。そのため、スマートスタイルのタグは一意のフォント である必要があります。

スマートフォームは作成されたスマートスタイルのタグを呼び出し、タグは指定のデバイスタイプにある Printer Control(16進数コマンドがドライバにコマンドを渡します)を参照して一意のデバイスタイプフォントを呼び出し ます。スマートフォームの印刷時に、スマートフォームがタグを呼び出し、出力デバイスが指定されたデバイス タイプを参照することで、最終的に Unicode 文字の印刷が行われます。

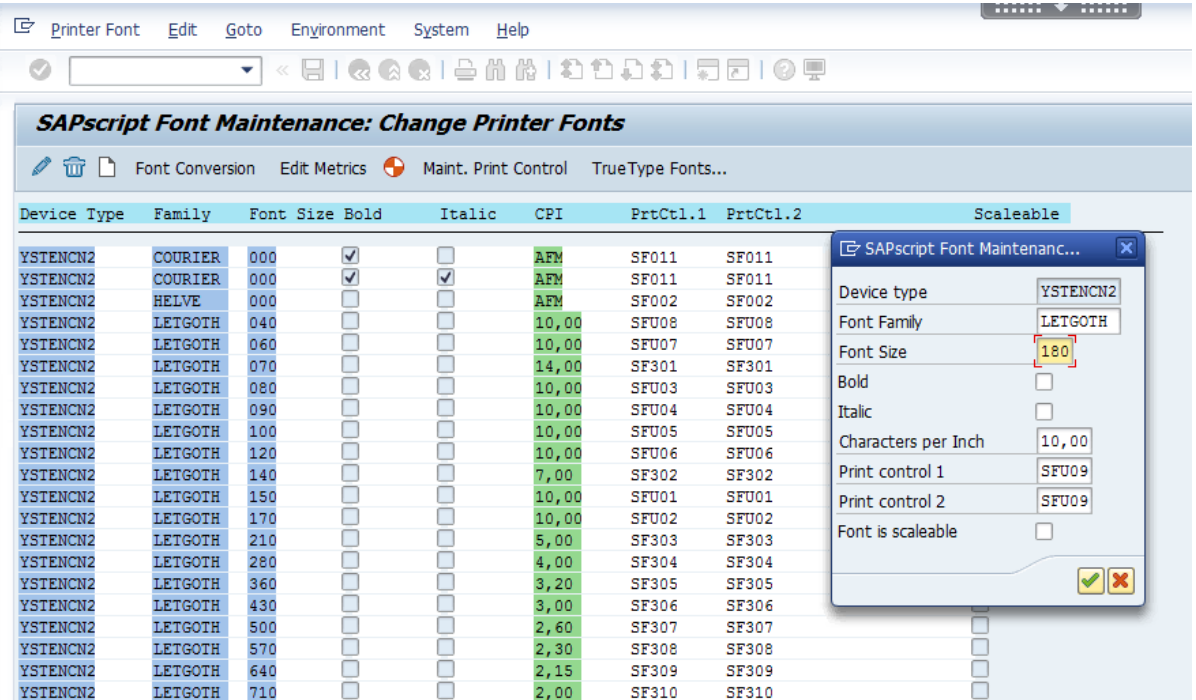

#### スマートスタイルのタグの作成

下記がスマートスタイルのタグの作成方法となります。

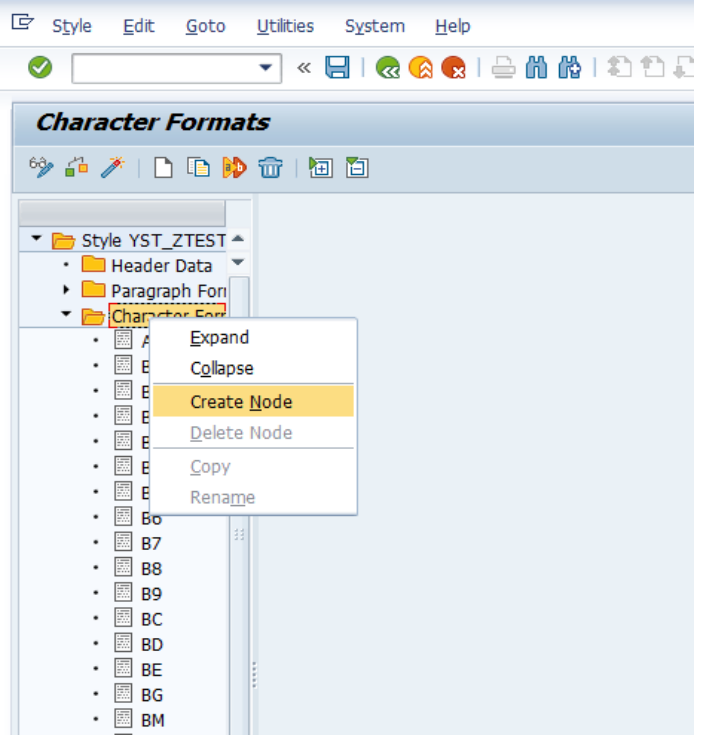

スマートスタイルで正しいフォントのタグを選択します。選択後、'保存'、'アクティベート'を必ずクリックして下さ い。

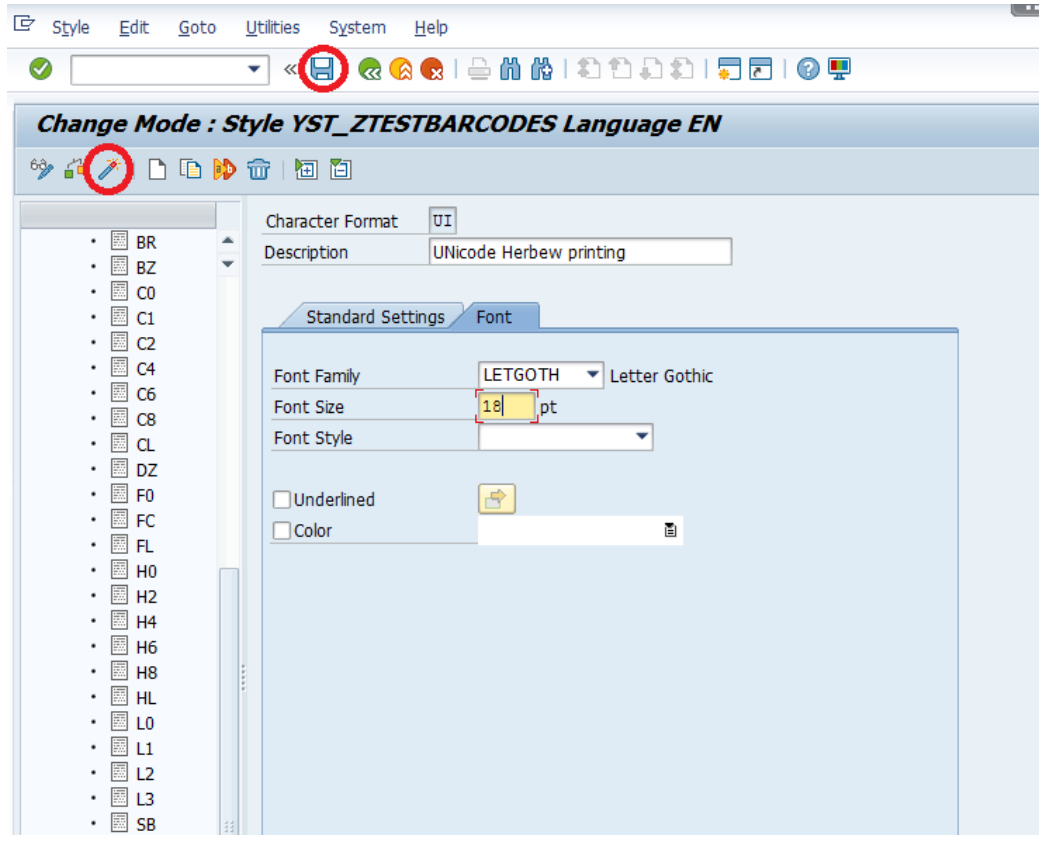

フォントファミリは、フォント管理画面で指定したものと同じ物を選択して下さい。この画面でのフォントサイズ 18はフォント管理画面で指定した180と同じ物となります。

上記の設定をスマートスタイルで行うことで、スマートフォームから Unicode のタグを呼び出すことが可能とな ります。

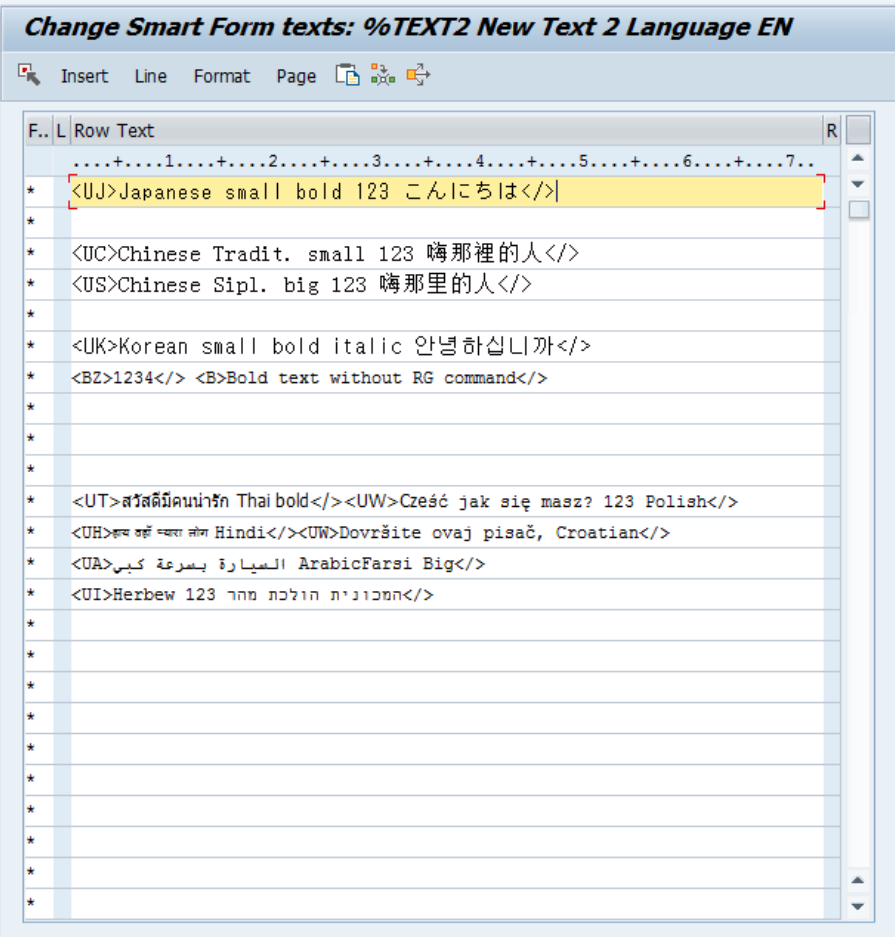

## スマートフォームのテキスト内容

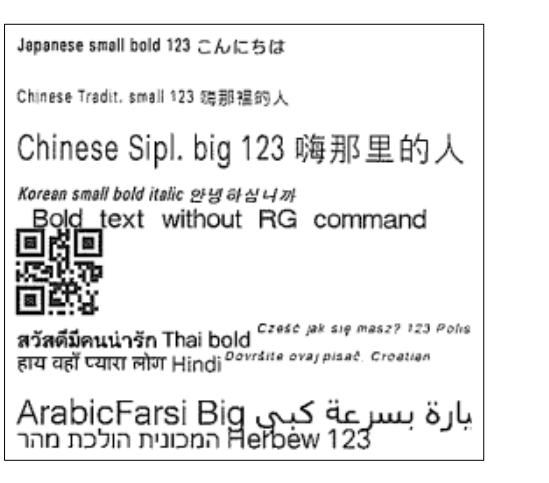

スマートフォームのラベル印刷結果

#### 以下に<RG>コマンドの構成と処理について説明します。

<RG>a,b,c,ddd,eee,ffff...fff

- $\bullet$  Parameter
- a: [Character code] Character code of print data to be specified to a parameter f. See the table below.
- a: [Character code] Character code of print data to be<br>b: [Font set] Font type for printing See the table below<br>c: [Modification] 0: Standard
- 
- $1:$  Italic
- 2: BOLD
- 
- 
- 2: BOLD<br>3: BOLD+Italic<br>d: [Width] Valid range: 20 to 999 (dots)<br>Valid range: P09 to P99 (points)<br>e: [Height] Valid range: 20 to 999 (dots)<br>Valid range: P09 to P99 (points)<br><sup>\*</sup>One point is 0.35 mm.<br>f: [Print data] (characte
	-
- f: [Print data] (character code)

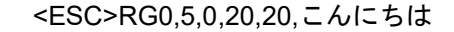

印刷データあり、**ASCII** の日本語 RG コマンドの例

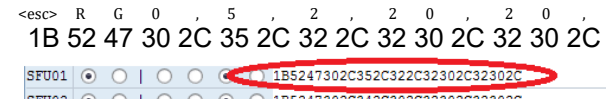

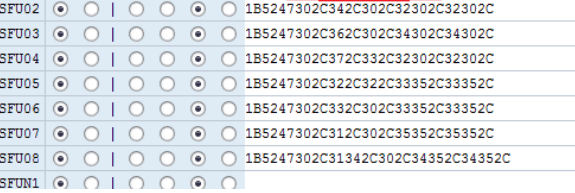

#### 日本語 RG コマンドと**16**進数文字列のマッピングの例

<ESC>RG0,5,0,20,20, 1B5247302C352C302C32302C32302C

#### 印刷データなし、**ASCII** と **HEX** の日本語 RG コマンドの例

<ESC>RG0,14,0,45,45, 1B5247302C31342C302C34352C34352C

印刷データなし、**ASCII** と **HEX** のヘブライ語 RG コマンドの例

<ESC>CE1250<ESC>RG0,0,1,20,20, 1B4345313235301B5247302C302C312C32302C32302C

#### 印刷データなし、**RG,CE** コマンド(ポーランド語、クロアチア語)の例

## プリントコントロールはコマンドのみを含み、印刷データは含みません。パラメータ'a'は常に '0' (UTF-8)を選択します。

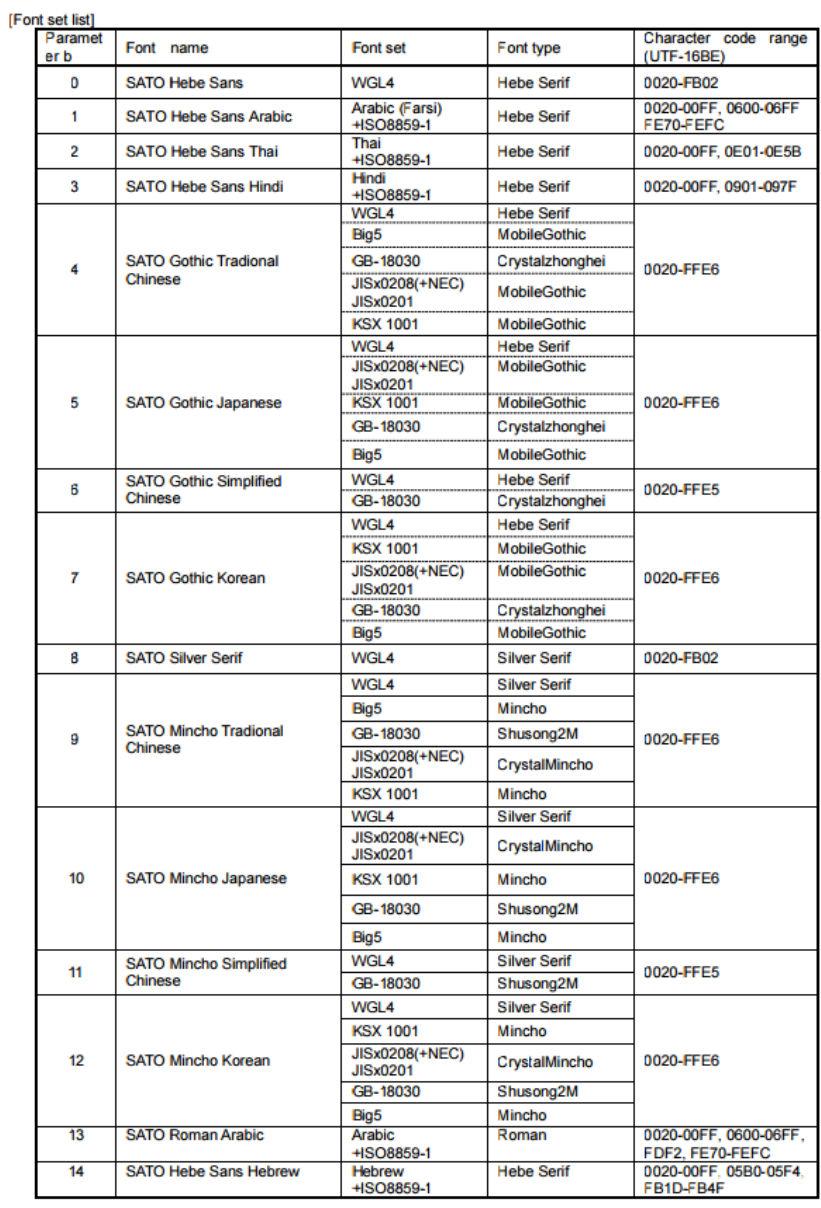

<**RG**> コマンドフォントセット一覧

| Parameter a | Official name   | [Supplemental explanation]             |
|-------------|-----------------|----------------------------------------|
| 858         | <b>DOS 858</b>  | Multilingual Latin 1 + Euro character  |
|             |                 | Default Code page proprietary to SATO. |
| 88591       | ISO 8859/1      | ISO 8859-1 Latin 1                     |
| 88592       | ISO 8859/2      | ISO 8859-2 Latin 2                     |
| 88599       | ISO 8859/9      | ISO 8859-9 Latin 5                     |
| 850         | <b>DOS 850</b>  | Latin 1 Multilingual                   |
| 852         | <b>DOS 852</b>  | Latin 2                                |
| 855         | <b>DOS 855</b>  | Cyrillic                               |
| 857         | <b>DOS 857</b>  | Turkish                                |
| 737         | <b>DOS 737</b>  | Greek                                  |
| 866         | <b>DOS 866</b>  | <b>Cyrillic II</b>                     |
| 1250        | <b>Win 1250</b> | <b>Central Europe</b>                  |
| 1251        | <b>Win 1251</b> | Cyrillic                               |
| 1252        | <b>Win 1252</b> | Western Latin 1                        |
| 1253        | <b>Win 1253</b> | Greek                                  |
| 1254        | <b>Win 1254</b> | <b>Turkish</b>                         |
| 1257        | <b>Win 1257</b> | <b>Baltic</b>                          |
| 869         | <b>IBM 869</b>  | IBM 869 Greek                          |
| 201         | X0201           | Japanese X0201 *1                      |
| UTF-8       | UTF-8           | Unicode encoding in UTF-8              |

コードページ毎の<CE>コマンドパラメータ

| ь               | Fontname                                    | Sample                    |
|-----------------|---------------------------------------------|---------------------------|
| 0               | SATO Hebe Sans                              | This is a fontsample.     |
| R               | SATO Silver Serif                           | This is a fontsample.     |
| 1               | SATO Hebe Sans Arabic                       | هذا هو عينة من الخط.      |
| 13 <sup>1</sup> | SATO Roman Arabic                           | هذا هو عبنة من الخطر.     |
| 2               | SATO Hebe Sans Thai                         | นี้คือตัวอย่างของตัวอักษร |
| 3               | SATO Hebe Sans Hindi                        | डस फॉन्ट का एक जमना है.   |
|                 | 14 SATO Hebe Sans Hebrew                    | זוהי דוגמא של הגופן.      |
| 4               | <b>SATO Gothic Tradional Chinese</b>        | 這是字體的樣本。                  |
| 9               | SATO Mincho Tradional Chinese 這是字體的樣本。      |                           |
|                 | 6 SATO Gothic Simplified Chinese            | 这是字体的样本。                  |
|                 | 11 SATO Mincho Simplified Chinese  这是字体的样本。 |                           |
| 5               | <b>SATO Gothic Japanese</b>                 | これはフォントのサンプルです。           |
|                 | 18 SATO Mincho Japanese                     | これはフォントのサンプルです。           |
| 71              | <b>SATO Gothic Korean</b>                   | 이것은 글꼴의 샘플입니다.            |
|                 | 12 SATO Mincho Korean                       | 이것은 글꼴의 샘플입니다.            |

各言語のサンプル

# 6.3 スマートスタイル

トランザクションコードに'*/nsmartstyles*'と入力し'スマートスタイル'画面を表示します。

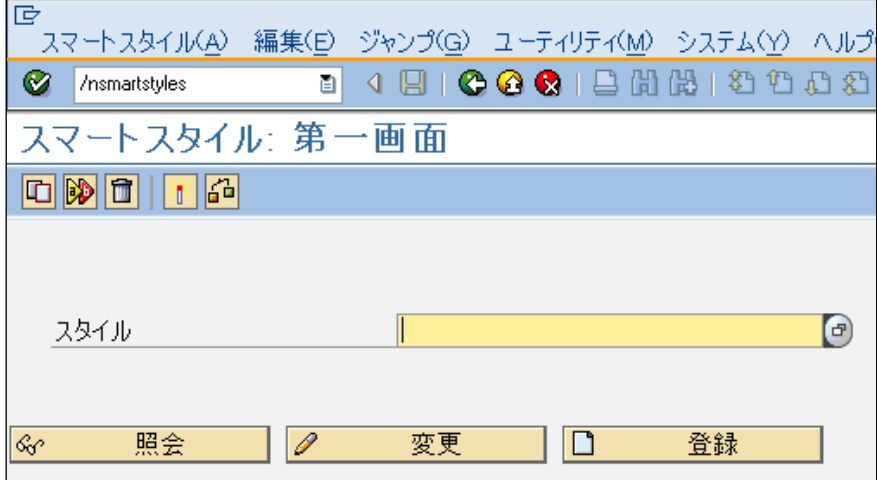

**Figure 36** スマートスタイル

'スマートフォーム'で使用されるアイテムを定義するため、'スマートスタイル'を登録または変 更します。

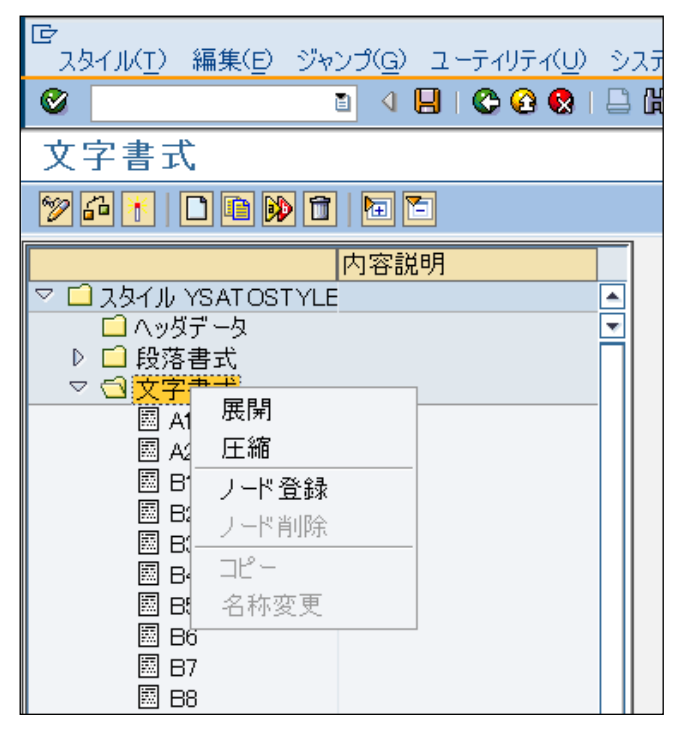

**Figure 37** 文字のノード登録

'文字書式' を右クリックして'ノード登録'を選択します。

| 文字書式<br> B1 <br>説明                | SATO Interleaved 2 of 5(1:3)                                        |  |
|-----------------------------------|---------------------------------------------------------------------|--|
| 標準設定<br>フォント<br>機能<br>口添字<br>□肩文字 |                                                                     |  |
| パーコード<br>名称<br>幅<br>高さ            | YST2OF5<br>■ SATO Barcode Int. 2of5 1:3<br>CM<br>2.00<br>CM<br>2.00 |  |
|                                   |                                                                     |  |
| プレビュー                             |                                                                     |  |
|                                   | abcdefghijklmnopqrstuvwxyz SATO Interleaved 2 of 5(1:3)             |  |

**Figure 38** スマートスタイルでのバーコードの定義

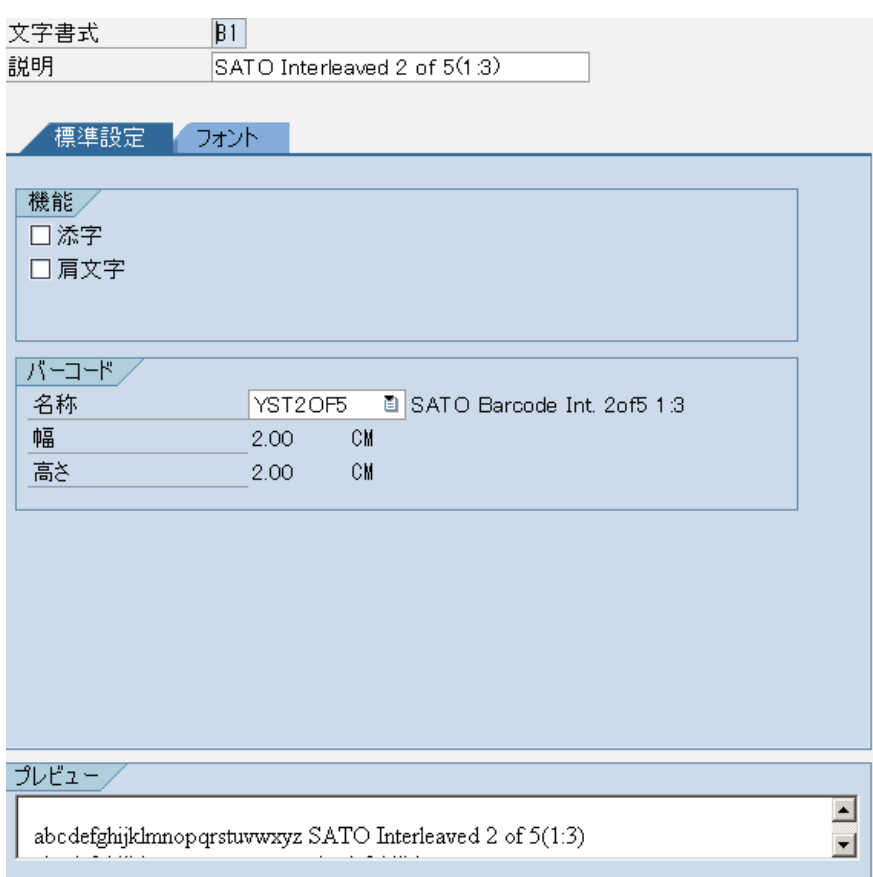

**Figure 39** スマートスタイルでのフォント書式の定義

バーコードや文字を定義した後、'チェック(F8)'ボタンと'有効化(Ctrl+F3)'ボタンを押し、ス マートスタイルのチェックと有効化を行います。

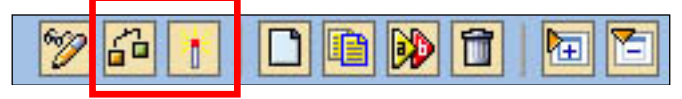

**Figure 40** スマートスタイルのチェックと有効化

# 6.4 スマートフォーム

トランザクションコードに'*/nsmartforms*'と入力しスマートフォームを起動します。

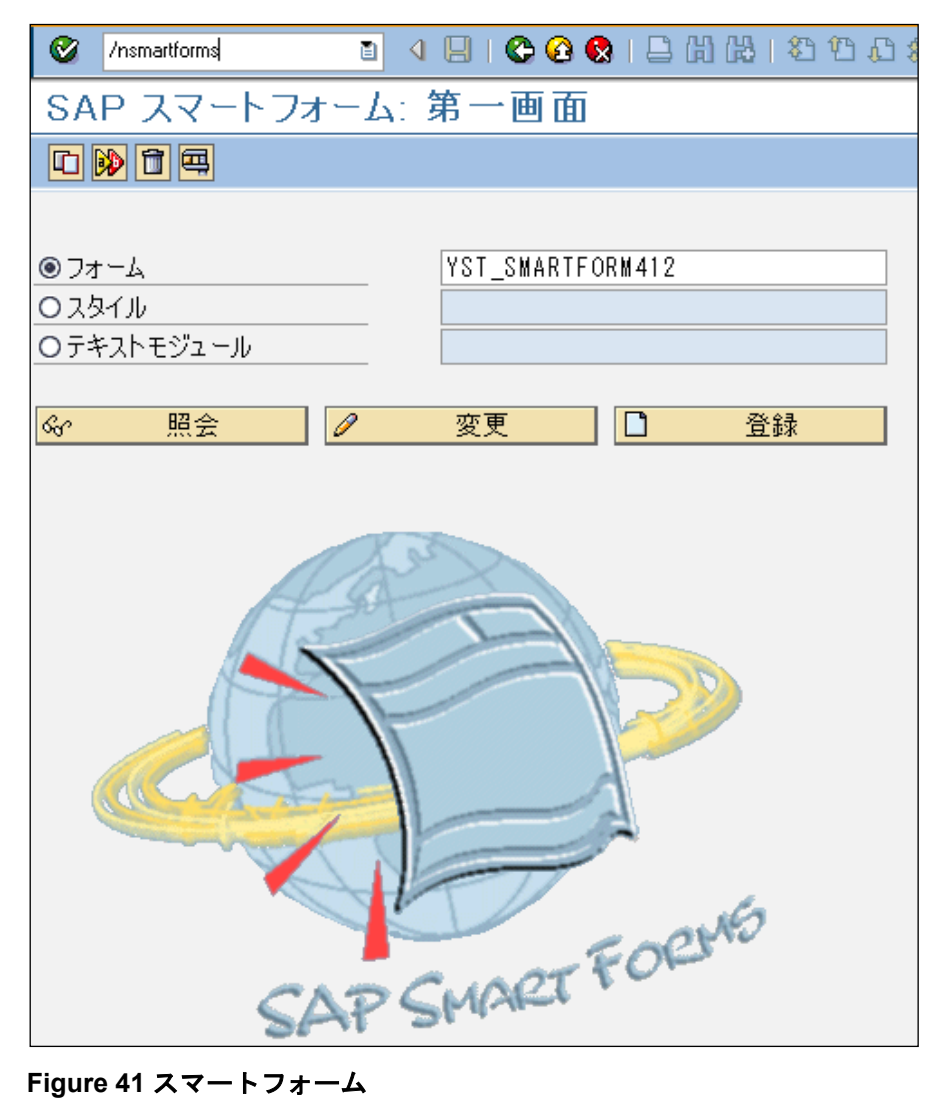

フォーム名の先頭に'YST'とついているスマートフォームを登録または変更します。

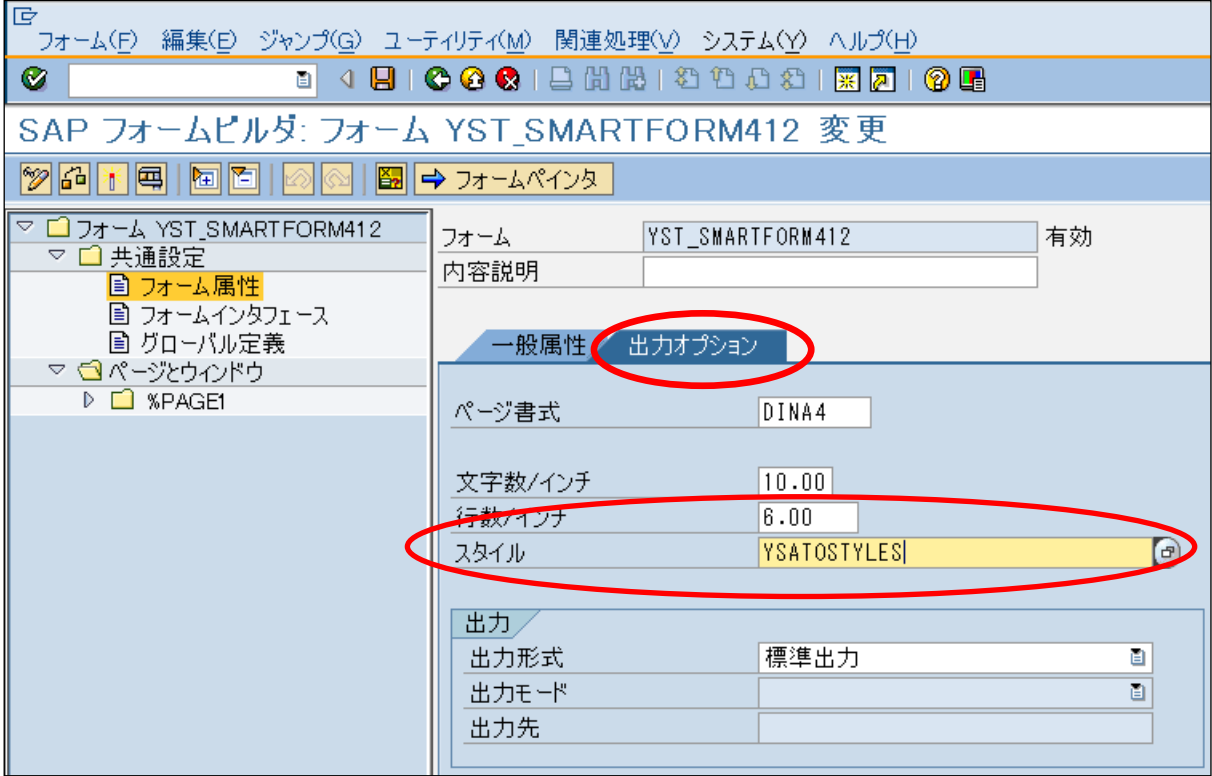

#### **Figure 42** スマートスタイルの適用

'共通設定->フォーム属性'を開き '出力オプション'タブにて定義されたスマートスタイルを適 用して下さい。

# **6.4.1** テキストの追加

'PAGE 1'を右クリックし '登録->ウィンドウ'を選択しウィンドウコンポーネントを登録しま す。

|                                                                   |                            | SAP フォームビルダ: フォーム YST SMA |
|-------------------------------------------------------------------|----------------------------|---------------------------|
| <b>%GK</b>                                                        |                            |                           |
| ▽ □ フォーム YST_SMARTFORM40i<br>▽ □ 共通設定<br>■ フォーム属性<br>▽ □ページとウインドウ | 国 フォームインタフェース<br>圖 グローバル定義 | フォーム<br>内容説明<br>出<br>一般属性 |
| ー<br>マロ <mark>※PA(</mark> 登録<br>▷ ⊕ M                             |                            | ページ                       |
|                                                                   | カット                        | ウルドウ                      |
|                                                                   | コピー                        | グラフィック                    |
|                                                                   | ペースト                       | アドレス                      |
|                                                                   | 削除                         | 参昭                        |
|                                                                   | 展開                         | ハッケーン                     |
|                                                                   | 圧縮                         | 重語属性                      |

**Figure 43** ウィンドウコンポーネントの登録

登録した Window に任意の名前を付け右クリックで'登録−>テキスト'を選択しテキストコンポーネ ントを登録します。

|             | <b>HEADER</b> |        |
|-------------|---------------|--------|
| - MAI<br>D. | 登録<br>k       | ウインドウ  |
|             | カット           | グラフィック |
|             | コピー           | アドレス   |
|             | ペースト          | テキスト   |
|             | 削除            | テーブル   |
|             | 展開            | テンプレート |
|             | 圧縮            | 制御ロジック |
|             |               | フォルダ   |
|             |               | 参照     |

**Figure 44** テキストコンポーネントの登録

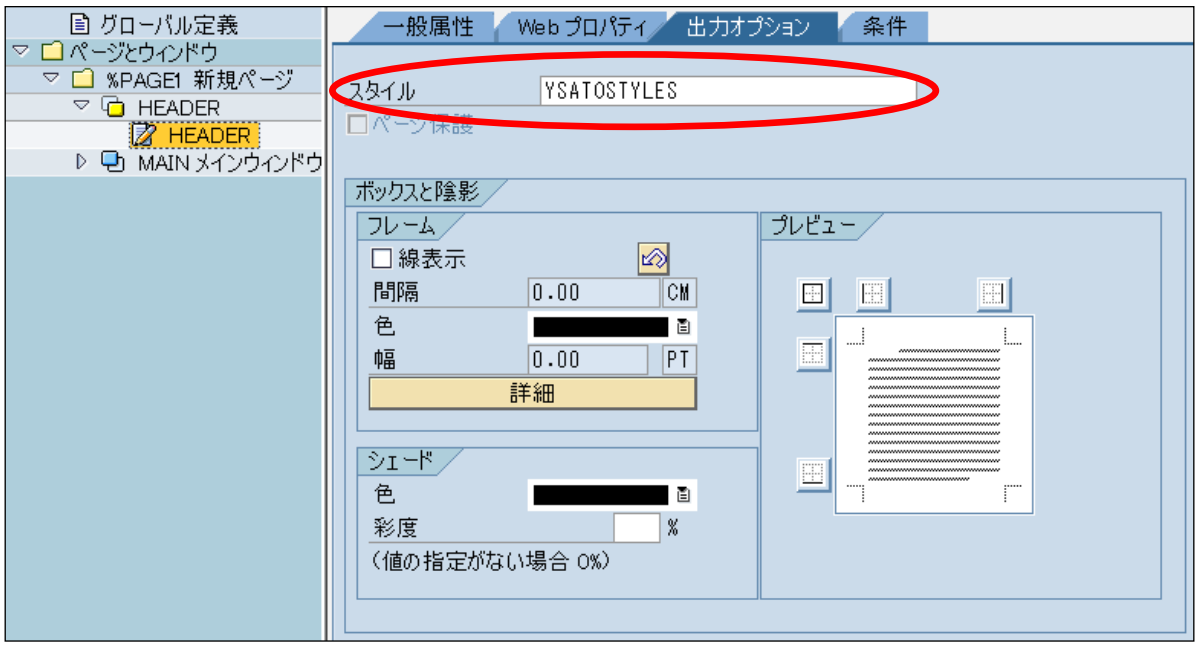

**Figure 45** テキストコンポーネントの定義

'出力オプション'タブにてスタイルを選択します。予め登録されたスマートスタイルを選択しま す。

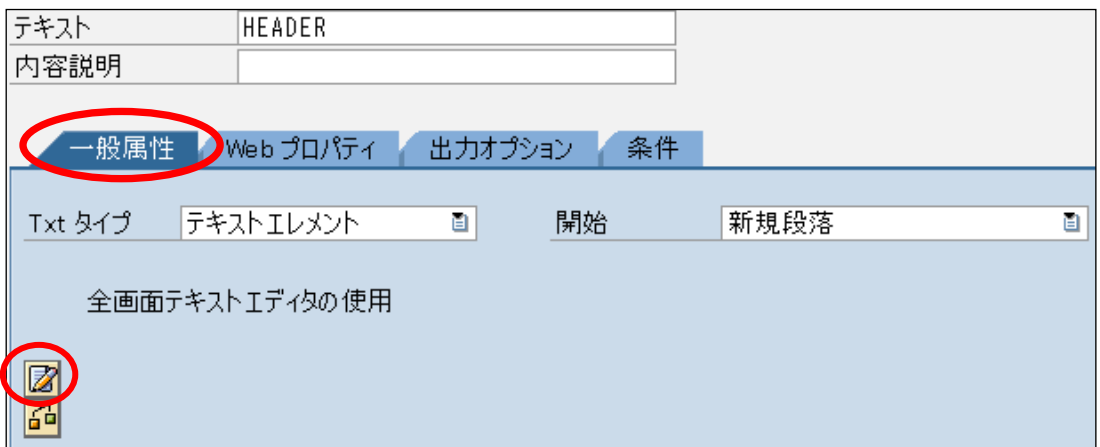

**Figure 46** テキストの追加

'一般属性'タブ にて'エディター'ボタンを押すとテキスト入力画面が表示されます。 注意: この操作はエディタモードによって異なります。

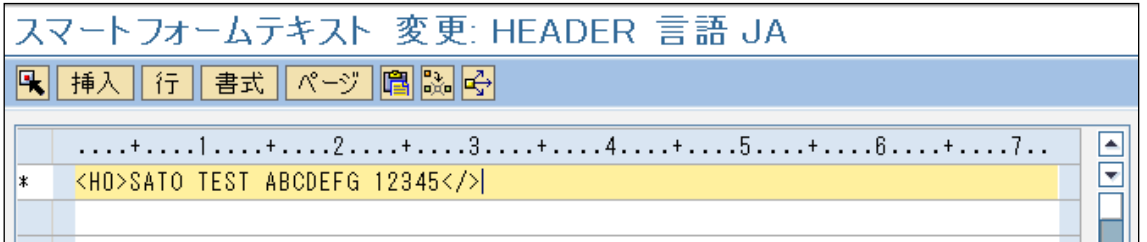

**Figure 47** テキストの入力と書式

テキストにはフォーマットタグを埋め込む必要があります。上の例では SATO CG Triumvirate フォン ト(ESC+RD)を使用するためにテキストを**<H0>** と**</>** でくくっています。**<H0>** はスマートスタイ ルで予め定義しておきます。

## **6.4.2** バーコードの追加

ウィンドウコンポーネントを定義し任意の名前を付けて下さい。次に右クリックメニューで'登録 ->テキスト'を選択しテキストコンポーネントを登録します。

| $\triangledown$<br>$\sim$ | е           |
|---------------------------|-------------|
| 登録<br>▽<br><b>HEA</b>     | ウインドウ<br>k  |
| カット                       | グラフィック      |
| MAII<br>D Uh<br>コピー       | アドレス        |
| ペースト                      | テキスト        |
| 削除                        | テーブル        |
| 展開                        | テンプレート      |
| 圧縮                        | 制御ロジック<br>Þ |
|                           | フォルダ        |
|                           | 参照          |

**Figure 48** バーコードコンポーネントの作成

'出力オプション'タブにてスタイルを適用します。次に'一般属性'タブにてエディターを起動し バーコード種とバーコードの値を入力し適用します。

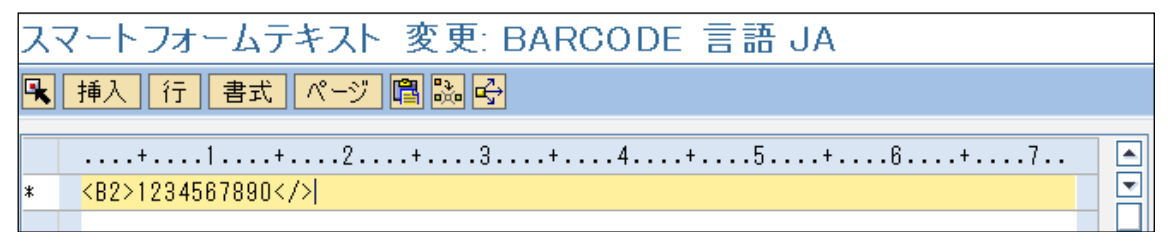

#### **Figure 49** バーコード値の入力

テキストにはフォーマットタグを埋め込む必要があります。上の例ではテキストはバーコード SATO Code 128A Barcode を使用するために**<B2>**と**</>**でくくっています。**<B2>**は予めスマートスタイル で定義しておきます。

## **6.4.3** 画像の追加

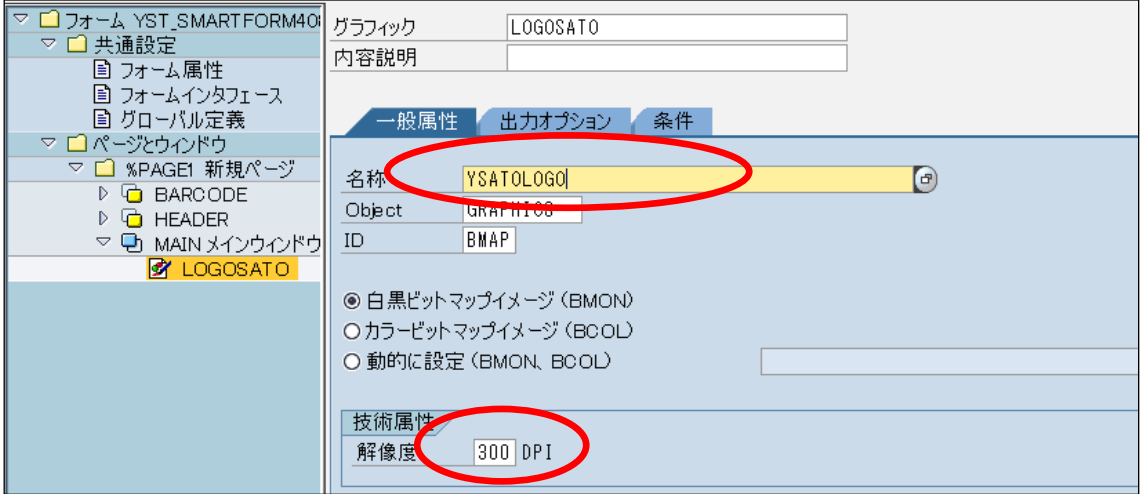

**Figure 50** グラフィックコンポーネントの作成

画像はスマートフォームで使用する前に *SE78*コマンドを使用して予め SAP システムにインストール する必要があります。

'一般属性'タブの'名称'のドロップダウンリストの中から使用するイメージを選択します。そし て、イメージの解像度の指定を行ってください。例として、300dpi のプリンタを使用する場合は'解 像度'の設定をドロップダウンリストより300を選択します。

現在、SATO-SAP Printer Driver でサポートするイメージには以下の制限があります。

- 白黒ビットマップイメージのみサポートします
- トランザクションコード'*SE78*'でイメージアップロードの際'圧縮'は使用できません

# **6.4.4** 印字項目の位置調整

![](_page_56_Picture_75.jpeg)

#### **Figure 51** 印字項目の位置調整

印字項目の位置調整は'フォームペインタ'でドラッグ&ドロップでの調整、又は、'出力オプシ ョン'タブにて'位置とサイズ'の左余白、上余白の値で調整可能です。

#### **6.4.5** スマートフォームの印刷

作成したスマートフォームを印刷するには'チェック(Ctrl+F4)'ボタンでチェック、'有効化 (Ctrl+F3)'ボタンで有効化を行い'テスト(F8)'ボタンを押します。

![](_page_56_Figure_6.jpeg)

**Figure 52** スマートフォームのチェックと有効化

![](_page_56_Picture_76.jpeg)

#### **Figure 53** スマートフォームの印刷

'テスト/実行(F8)'を押して次に進みます。

![](_page_57_Figure_0.jpeg)

#### **Figure 54** 汎用モジュールテスト画面

'実行(F8)' ボタンを押し次に進みます。

![](_page_57_Picture_55.jpeg)

#### **Figure 55** 印刷画面 – 出力デバイスの選択

出力デバイスを選択し'即時印刷'のチェックボックスをONにします。'印刷ボタン'で印刷を行 います。

# 6.5 システムコマンド

スマートフォームのコマンド機能を使うことで SBPL のシステムコマンドを指定できます。

右クリックから'ウィンドウ->登録->制御ロジック->コマンド'を選択して下さい。

![](_page_58_Picture_55.jpeg)

**Figure 56** コマンド機能でのシステムコマンドの定義

'出力オプション'タブにてシステムコマンドの属性名と属性値を定義します。 属性値はシングルクォーテーション**(')**でくくらなければなりません。また、コマンドによっては空に する必要があります。

![](_page_58_Picture_56.jpeg)

**Figure 57** 属性名と属性値

利用可能なシステムコマンドは下記の通りです。

![](_page_59_Picture_288.jpeg)

![](_page_60_Picture_201.jpeg)

#### <span id="page-60-0"></span>**Table 8** システムコマンド

コマンド値を理解するためには、プリンタのコマンド仕様書を参照して下さい。 また、コマンド名は大文字、小文字を識別しますので注意して下さい。

システムコマンドの使用時に範囲外の入力を行った場合、予期せぬ印刷結果となる場合がありますの で注意して下さい。

以下の表はプリンタ機種ごとにサポートしているシステムコマンドの一覧です。

![](_page_61_Picture_333.jpeg)

**Table 9** 対応システムコマンド一覧

以下の表はプリンタ機種ごとにサポートしているカットコマンドの一覧です。

![](_page_61_Picture_334.jpeg)

# **Table 10** 対応カットコマンド一覧

\* カッターユニット装着時に有効

## **6.5.1** テキストの回転

スマートフォーム上でテキストや画像を回転させる為には、ウィンドウにコマンドを作成します。 同じ名前のコマンドパラメータ(例 ROTATE\_180\_x )は繰り返し指定できません。 以下の図で、テキストがどのように回転するかのイメージを説明します。

![](_page_62_Picture_103.jpeg)

**Figure 58** テキストの回転

回転指定時の印刷結果

![](_page_62_Figure_5.jpeg)

#### **Figure 59** 回転結果

回転コマンドの動作仕様についてはコマンド仕様書を参照願います。

テキスト回転の機能にはいくつかの制限があります。

- スマートフォームのプレビューでは、テキストは回転して表示されません。実際の印刷 結果を見て印刷位置の調整を行って下さい。
- テキストを回転させる場合、そのウィンドウに罫線、枠線は使用できません。
- テキストを回転させる場合、そのテキストには1行しか記述できません。

## **6.5.2** コマンドを使った用紙サイズ設定

これはサトープリンタ言語の用紙サイズ指定<A1>コマンドを使用して用紙サイズを定義する為の 別の方法です。この設定は、スマートフォームのページ書式設定からプリンタの用紙サイズ値を上書 きします。この方法をスマートフォームで使用する前に、SBPL マニュアルの用紙サイズ指定<A1>コ マンドを参照して下さい。SBPL マニュアルに従い、ラベルの高さ、幅、値範囲、桁数等をパラメー タ値として Table 8 [システムコマンドで](#page-60-0)説明した'**LABEL\_SIZE**'コマンドと共に加えます。

注意**:** GL プリンタを用いて SAP から横長のレイアウトを印刷する場合は、GL プリンタはラベル 幅の方がラベル高より長い値を受け付けない為、プリンタ本体で (LCD 画面とボタン操作 による) 印刷方向を設定してください。

![](_page_63_Picture_89.jpeg)

![](_page_63_Picture_90.jpeg)

**Figure 61** コマンドを使ったカスタム用紙サイズ設定

**Figure 60 Page Format setting**を使用した標準的な用紙サイズ設定

## **6.5.3** 反転印刷エリアの設定

スマートフォームの反転エリアを設定するには、画面上でコマンドを作成します。パラメータ名 (INVERSE\_PRNTAREA)を作成します。下図は反転エリアの設定例です。

![](_page_64_Picture_226.jpeg)

**Figure 62** 反転エリアの設定。(例は2つの反転エリア **V100H100** 幅200 高さ**50** と **V50H50** 幅 **200** 高さ**70**)

![](_page_64_Figure_4.jpeg)

[Note]

For setting, keep the black print area under 30% of overall label.

![](_page_64_Picture_227.jpeg)

# 【有効範囲】

![](_page_65_Picture_0.jpeg)

7

SATO PDL Driver がサポートしない以下の事項にご注意願います。

- 圧縮されたビットマップ画像とカラーのビットマップ画像
- 下線(アンダーライン)、上付き文字、添字
- フォントサイズ変換処理においてスマートフォームのフォントサイズ(ポイント)からプリ ンタフォントサイズ(ドット)変換時にわずかな差が生じる為、スマートフォーム上の描画 と印刷結果とでフォントサイズが異なる場合があります。
- 203dpi のプリンタモデルでは Courier Font (固定サイズの SATO レジデントフォント)で8 ポイント又はそれ以下の文字サイズをサポートしていません。8ポイントよりも若干大きい文 字で印字されます。
- 以下の Device Type (ISO8859-1 及び Codepage 850)では幾つかのヨーロッパキャラクタ が利用できません。詳細についてはコマンド仕様書を参照願います。

SATO PDL Driver でサポートされていない SATO プリンタの他の機能については、SATO のテクニカ ルチームにカスタマイズの依頼として([https://sato-globalhelp.zendesk.com/hc/en-001/requests/new](https://jpn01.safelinks.protection.outlook.com/?url=https%3A%2F%2Fsato-globalhelp.zendesk.com%2Fhc%2Fen-001%2Frequests%2Fnew&data=05%7C01%7Cangeline.thia%40sato-global.com%7C411649c5bda5460cb5b108dbb29aa0ae%7C67cc7039f87d4efbb64e02b69e8a4b17%7C1%7C0%7C638300149414729259%7CUnknown%7CTWFpbGZsb3d8eyJWIjoiMC4wLjAwMDAiLCJQIjoiV2luMzIiLCJBTiI6Ik1haWwiLCJXVCI6Mn0%3D%7C3000%7C%7C%7C&sdata=nBvGuyLqqXUXk2wOJ3t8RyZUOOlawJ%2FucyC%2ByRNNWII%3D&reserved=0)) 宛てにご連絡下さい。

![](_page_66_Picture_0.jpeg)

# **p**

# **Barcode Print Control** 一覧

新バーコードテクノロジーについては [Table 4 Barcode Print Control](#page-20-0) 一覧を参照願います。

旧バーコードテクノロジーの Print Control 一覧を以下に記載します。

#### **Barcode (Ratio 1:3)**

![](_page_66_Picture_288.jpeg)

![](_page_67_Picture_333.jpeg)

![](_page_68_Picture_352.jpeg)

![](_page_69_Picture_356.jpeg)

![](_page_70_Picture_352.jpeg)

![](_page_71_Picture_113.jpeg)
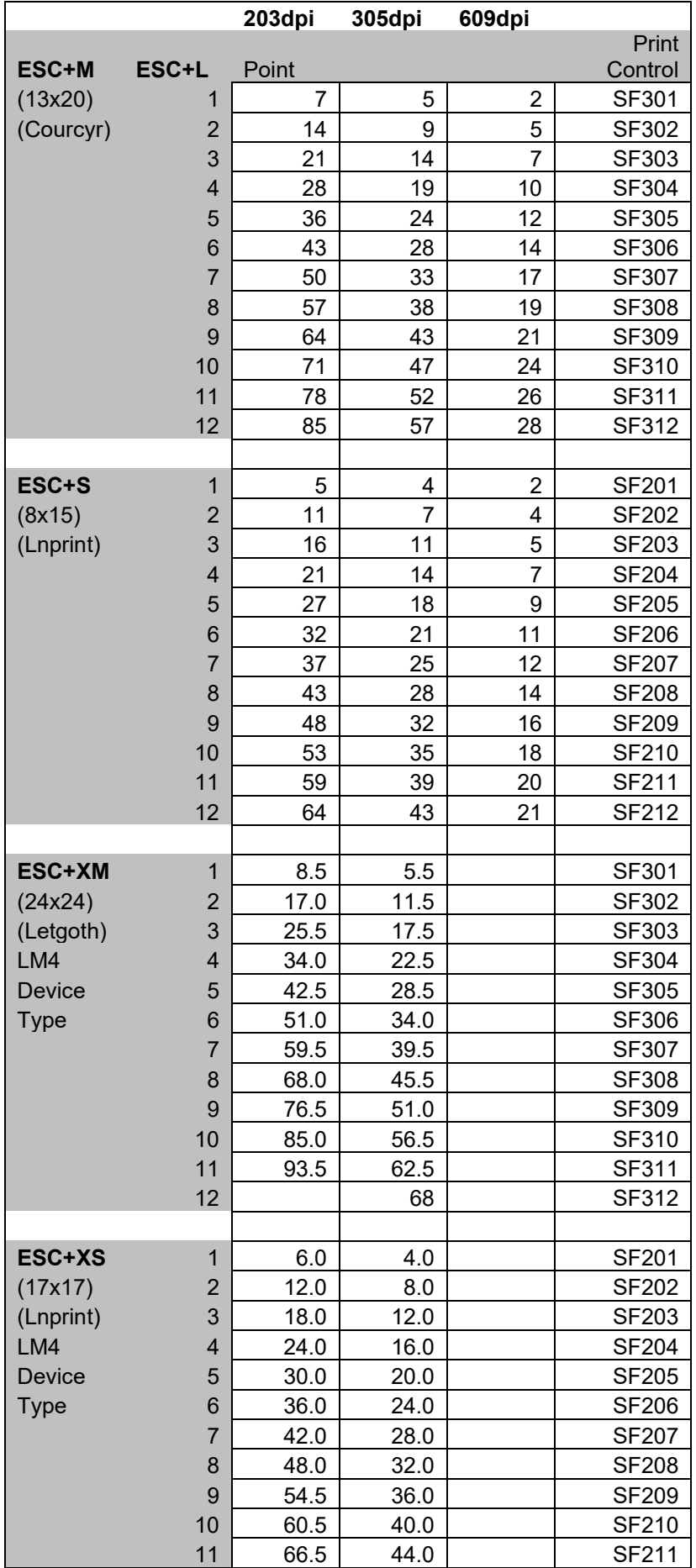

## **Font Print Control** 一覧

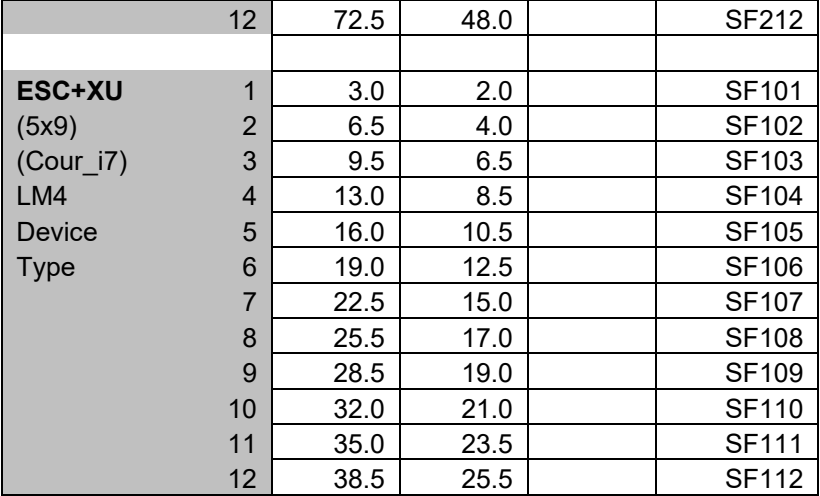

注意**:** 固定サイズのプリンタ内蔵フォントは、英語版プリンタと LM4の Device Type でサポートしま す。

その他のフォントについては**6.2** [フォントを](#page-38-0)参照願います。

.

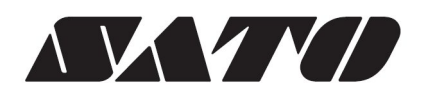